# <span id="page-0-0"></span>**Dell™ Studio XPS™ 7100 Manual de Serviço**

- [Antes de começar](file:///C:/data/systems/studio7100/pb/sm/before.htm#wp1180146) [Visão geral técnica](file:///C:/data/systems/studio7100/pb/sm/techov.htm#wp1194395) [Tampa do computador](file:///C:/data/systems/studio7100/pb/sm/cover_re.htm#wp1193119) [Módulo\(s\) de memória](file:///C:/data/systems/studio7100/pb/sm/memory.htm#wp1181566) [Tampa frontal](file:///C:/data/systems/studio7100/pb/sm/bezel.htm#wp1181682) [Suporte da placa gráfica](file:///C:/data/systems/studio7100/pb/sm/graphics.htm#wp1216092) [Placas PCI e PCI Express](file:///C:/data/systems/studio7100/pb/sm/cards.htm#wp1193399)3 [Unidades](file:///C:/data/systems/studio7100/pb/sm/drives.htm#wp1188656) [Tampa superior](file:///C:/data/systems/studio7100/pb/sm/topcover.htm#wp1188605) [Painel superior de E/S](file:///C:/data/systems/studio7100/pb/sm/topio.htm#wp1185096)
- [Painel USB frontal](file:///C:/data/systems/studio7100/pb/sm/frontio.htm#wp1181760) [Conjunto Bluetooth](file:///C:/data/systems/studio7100/pb/sm/bluetoot.htm#wp1188605) [Módulo do botão liga/desliga](file:///C:/data/systems/studio7100/pb/sm/power_bu.htm#wp1181021) [Ventiladores](file:///C:/data/systems/studio7100/pb/sm/fan.htm#wp1184839) [Processador](file:///C:/data/systems/studio7100/pb/sm/cpu.htm#wp1196305) [Bateria de célula tipo moeda](file:///C:/data/systems/studio7100/pb/sm/coinbatt.htm#wp1180760) [Fonte de alimentação](file:///C:/data/systems/studio7100/pb/sm/power.htm#wp1185799) [Placa de sistema](file:///C:/data/systems/studio7100/pb/sm/sysboard.htm#wp1184253) [Configuração do sistema](file:///C:/data/systems/studio7100/pb/sm/sys_setu.htm#wp1005451) [Como atualizar o BIOS](file:///C:/data/systems/studio7100/pb/sm/bios.htm#wp1179839)

## **Notas, Avisos e Advertências**

**NOTA:** uma NOTA indica informações importantes para utilizar melhor o computador.

AVISO: um AVISO indica um potencial de riscos ao hardware ou a perda de dados e descreve como evitar o problema.

**ADVERTÊNCIA: uma ADVERTÊNCIA indica um potencial de danos à propriedade, risco de lesões corporais ou mesmo risco de vida.** 

# **As informações deste documento estão sujeitas a alteração sem aviso prévio. © 2010 Dell Inc. Todos os direitos reservados.**

É terminantemente proibida qualquer forma de reprodução deste produto sem a permissão por escrito da Dell Inc.

Marcas comerciais usadas neste texto: *Dell,* o logo DELL e Studio XPS são marcas comerciais da Dell Inc.; AMD é uma marca comercial registrada da Advanced Micro Devices, Inc.;<br>*Microsoft, Windows* e o logotipo do botão In

Os demais nomes e marcas comerciais podem ser usados neste documento como referência às entidades detentoras de tais marcas e nomes ou aos seus produtos. A Dell Inc.<br>declara que não tem interesse de propriedade quanto a no

Maio de 2010 Rev. A00

Modelo: série D03M Tipo: D03M002

#### <span id="page-1-0"></span> **Antes de começar**

**Dell™ Studio XPS™ 7100 Manual de Serviço** 

- **·** Especificações técnicas
- $Ferr$
- [Como desligar o computador](#page-1-3)
- **O** Instruções de segurança

Este manual apresenta os procedimentos para a remoção e instalação dos componentes do computador. A menos que seja especificado de outra forma,<br>supõe-se que as seguintes condições são verdadeiras:

- 1 Foram executadas as etapas em [Como desligar o computador](#page-1-3) e [Instruções de segurança](#page-1-4).
- l As informações de segurança fornecidas com o computador foram lidas*.*
- l Um componente pode ser substituído ou, se tiver sido adquirido separadamente, ele pode ser instalado executando o procedimento de remoção na ordem inversa.

## <span id="page-1-1"></span>**Especificações técnicas**

Para obter informações sobre especificações técnicas do computador, consulte o *Guia de configuração* em **support.dell.com/manuals**.

### <span id="page-1-2"></span>**Ferramentas recomendadas**

As instruções neste documento podem exigir as seguintes ferramentas:

- l Chave de fenda pequena
- l Chave Phillips pequena
- l Estilete plástico
- l Programa executável de atualização do BIOS, disponível em **support.dell.com**

### <span id="page-1-3"></span>**Como desligar o computador**

**AVISO: para evitar a perda de dados, salve e feche todos os arquivos e saia dos programas abertos antes de desligar o computador.**

- 1. Salve e feche todos os arquivos abertos e saia de todos os programas que também estiverem abertos.
- 2. Desligue o computador:

Clique em **Iniciar** e clique em **Desligar**.

- 3. O computador será desligado após a conclusão do processo de desligamento do sistema operacional.
- 4. Verifique se o computador está desligado. Se o computador não desligar automaticamente ao desativar o sistema operacional, pressione e mantenha pressionado o botão liga/desliga até desligá-lo.

# <span id="page-1-4"></span>**Instruções de segurança**

Use as instruções de segurança a seguir para ajudar a proteger o computador contra danos em potencial e para ajudar a garantir a sua segurança pessoal.

- ADVERTENCIA: antes de trabalhar na parte interna do computador, leia as instruções de segurança fornecidas com o computador. Para obter<br>mais informações sobre as melhores práticas de segurança, consulte a página inicial so
- **AVISO: somente um técnico credenciado deve executar reparos no computador. Danos decorrentes de mão-de-obra não autorizada pela Dell™ não serão cobertos pela garantia.**
- AVISO: ao desconectar um cabo, puxe-o pelo conector ou pela respectiva aba de puxar, e nunca pelo próprio cabo. Alguns cabos têm conectores<br>com abas de travamento; se estiver desconectando algum desses tipos de cabos, dest **se ambos os conectores estão alinhados corretamente.**

**AVISO: para evitar danos ao computador, execute o procedimento a seguir antes de começar a trabalhar em sua parte interna.**

- 1. Certifique-se de que a superfície de trabalho está nivelada e limpa para evitar que a tampa do computador sofra arranhões.
- 2. Desligue o computador (consulte [Como desligar o computador](#page-1-3)) e todos os dispositivos conectados.
- **AVISO: para desconectar um cabo de rede, primeiro desconecte-o do computador. Depois, desconecte-o do dispositivo de rede.**
- 3. Desconecte todos os cabos telefônicos ou de rede do computador.
- 4. Desconecte o computador e todos os dispositivos conectados das tomadas elétricas.
- 5. Desconecte todos os dispositivos conectados ao computador.
- 6. Pressione e ejete todas os cartões instalados do leitor de cartão de mídia.
- 7. Pressione e mantenha pressionado o botão liga/desliga para aterrar a placa de sistema.
- AVISO: antes de tocar em qualquer componente na parte interna do computador, elimine a eletricidade estática de seu corpo tocando em uma<br>superfície metálica sem pintura, como o metal da parte de trás do computador. No deco

#### <span id="page-3-0"></span> **Tampa frontal Dell™ Studio XPS™ 7100 Manual de Serviço**

- [Como remover a tampa frontal](#page-3-1)
- [Como recolocar a tampa frontal](#page-3-2)
- ADVERTENCIA: antes de trabalhar na parte interna do computador, leia as instruções de segurança fornecidas com o computador. Para obter<br>mais informações sobre as melhores práticas de segurança, consulte a página inicial so **www.dell.com/regulatory\_compliance.**
- **A** ADVERTÊNCIA: para evitar choques elétricos, sempre desconecte o computador da tomada elétrica antes de remover a tampa.
- **ADVERTÊNCIA: não opere o computador com qualquer tampa removida (inclusive tampas do computador, tampas frontais, suportes de preenchimento, inserções do painel frontal, etc.).**

**AVISO: somente um técnico credenciado deve executar reparos no computador. Danos decorrentes de mão-de-obra não autorizada pela Dell™ não serão cobertos pela garantia.**

## <span id="page-3-1"></span>**Como remover a tampa frontal**

- 1. Siga as instruções descritas em [Antes de começar](file:///C:/data/systems/studio7100/pb/sm/before.htm#wp1180146).
- 2. Remova a tampa do computador (consulte [Como remover a tampa do computador\)](file:///C:/data/systems/studio7100/pb/sm/cover_re.htm#wp1193123).
- 3. Coloque o computador na posição vertical.
- 4. Segure e solte sequencialmente as abas da tampa frontal, uma de cada vez ao movê-las para fora do painel frontal.
- 5. Vire e puxe a tampa frontal em direção contrária ao computador para soltar as presilhas da tampa frontal dos respectivos encaixes.

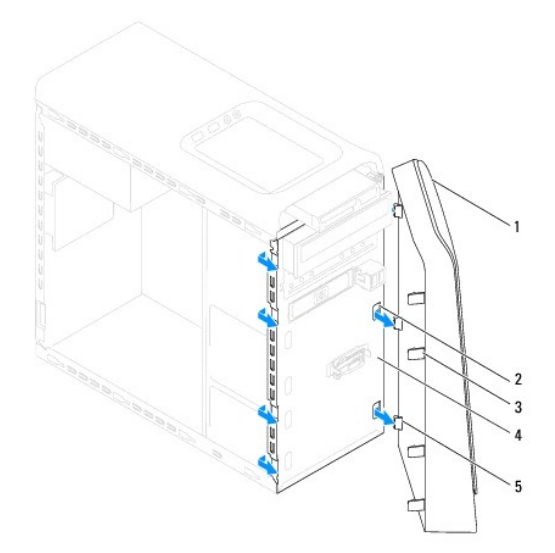

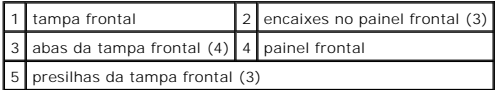

6. Coloque-a em um local seguro.

# <span id="page-3-2"></span>**Como recolocar a tampa frontal**

1. Siga as instruções descritas em [Antes de começar](file:///C:/data/systems/studio7100/pb/sm/before.htm#wp1180146).

- 2. Alinhe e insira as presilhas da tampa frontal nos encaixes no painel frontal.
- 3. Gire a tampa frontal em direção ao computador até que abas da tampa frontal encaixem no lugar.

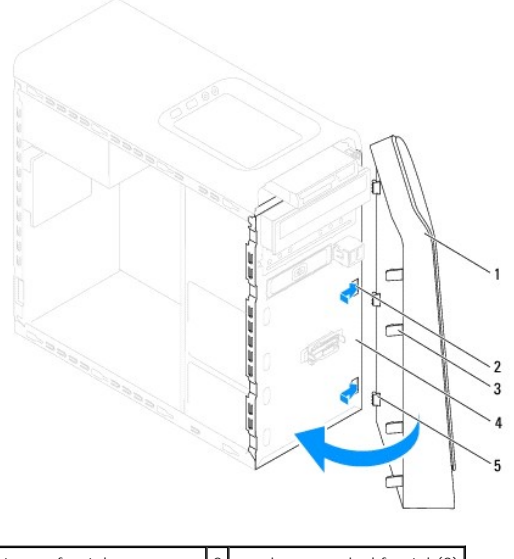

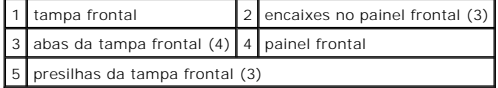

4. Recoloque a tampa do computador (consulte [Como recolocar a tampa do computador\)](file:///C:/data/systems/studio7100/pb/sm/cover_re.htm#wp1193653).

### <span id="page-5-0"></span> **Como atualizar o BIOS Dell™ Studio XPS™ 7100 Manual de Serviço**

O BIOS pode precisar ser atualizado quando uma nova atualização é lançada ou quando a placa de sistema é trocada. Para atualizar o BIOS:

- 1. Ligue o computador.
- 2. Navegue até **support.dell.com/support/downloads (em inglês)**.
- 3. Localize o arquivo de atualização do BIOS para o seu computador.

**Z** NOTA: a etiqueta de serviço do seu computador está localizada no selo na parte superior do computador.

Se você tem a etiqueta de serviço do computador:

- a. Clique em **Enter a Service Tag** (Inserir uma etiqueta de serviço).
- b. Digite a etiqueta de serviço do computador no campo **Enter a service tag** (Inserir uma etiqueta de serviço)**,** clique em **Go** (Ir) e prossiga até a [etapa 4.](#page-5-1)

Se você não tem a etiqueta de serviço do computador:

- a. Selecione o tipo de produto na lista **Select Your Product Family** (Selecionar a família de produtos).
- b. Selecione a marca do produto na lista **Select Your Product Line** (Selecionar a linha de produto).
- c. Selecione o número do modelo do produto na lista **Select Your Product Model** (Selecionar o modelo do produto).

**NOTA:** se você selecionou um modelo diferente e quiser começar de novo, clique em **Start Over** (Recomeçar) no canto direito do menu.

- d. Clique em **Confirm** (Confirmar).
- <span id="page-5-1"></span>4. Uma lista de resultados é exibida na tela. Clique em **BIOS**.
- 5. Clique em **Download Now** (Fazer download agora) para baixar o arquivo mais recente do BIOS. A janela **File Download** (Download de arquivo) é exibida.
- 6. Clique em **Save** (Salvar) para salvar o arquivo na sua área de trabalho. O arquivo será salvo na sua área de trabalho.
- 7. Clique em Close (Fechar) se a janela **Download Complete (**Download concluído) for mostrada. O ícone do arquivo é exibido na área de trabalho e é<br>intitulado da mesma forma que o arquivo baixado de atualização do BIOS.
- 8. Clique duas vezes no ícone do arquivo na área de trabalho e siga as instruções exibidas na tela.

#### <span id="page-6-0"></span> **Conjunto Bluetooth Dell™ Studio XPS™ 7100 Manual de Serviço**

- **Como remover o conjunto Bluetooth**
- **Como recolocar o conjunto Bluetooth**
- ADVERTENCIA: antes de trabalhar na parte interna do computador, leia as instruções de segurança fornecidas com o computador. Para obter<br>mais informações sobre as melhores práticas de segurança, consulte a página inicial so **www.dell.com/regulatory\_compliance.**

**A** ADVERTÊNCIA: para evitar choques elétricos, sempre desconecte o computador da tomada elétrica antes de remover a tampa.

**ADVERTÊNCIA: não opere o computador com tampa(s) removida(s) (inclusive tampas do computador, tampas frontais, suportes de preenchimento, plaquetas do painel frontal, etc.).** 

**AVISO: somente um técnico credenciado deve executar reparos no computador. Danos decorrentes de mão-de-obra não autorizada pela Dell™ não serão cobertos pela garantia.**

### <span id="page-6-1"></span>**Como remover o conjunto Bluetooth**

- 1. Siga as instruções descritas em [Antes de começar](file:///C:/data/systems/studio7100/pb/sm/before.htm#wp1180146).
- 2. Remova a tampa do computador (consulte [Como remover a tampa do computador\)](file:///C:/data/systems/studio7100/pb/sm/cover_re.htm#wp1193123).
- 3. Remova a tampa frontal (consulte [Como remover a tampa frontal](file:///C:/data/systems/studio7100/pb/sm/bezel.htm#wp1181855)).
- 4. Desconecte o cabo do conjunto Bluetooth® dos conectores PWRSW1 e F\_USB4 na placa de sistema (consulte [Componentes da placa de sistema](file:///C:/data/systems/studio7100/pb/sm/techov.htm#wp1210162)).
- 5. Pressione a aba como mostrado na ilustração e afaste o conjunto Bluetooth do painel frotal.
- 6. Deslize e remova cuidadosamente o cabo do conjunto Bluetooth pela abertura no painel frontal.

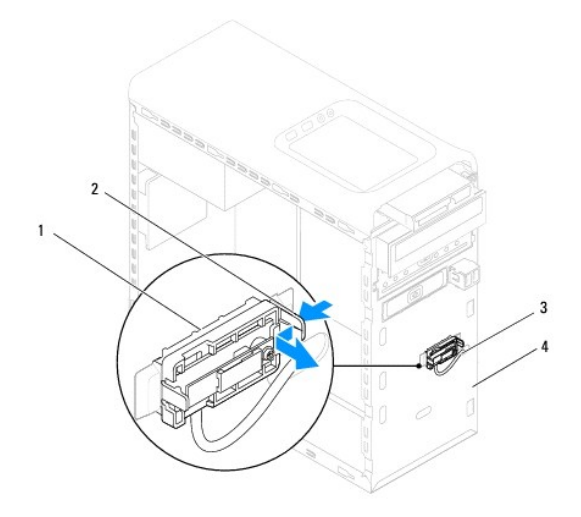

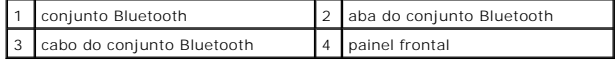

7. Coloque o conjunto Bluetooth em um local seguro.

# <span id="page-6-2"></span>**Como recolocar o conjunto Bluetooth**

1. Siga as instruções descritas em [Antes de começar](file:///C:/data/systems/studio7100/pb/sm/before.htm#wp1180146).

- 2. Deslize o cabo do conjunto Bluetooth pela abertura no painel frontal.
- 3. Alinhe a aba do conjunto Bluetooth com o respectivo encaixe no painel frontal.
- 4. Pressione a aba do conjunto Bluetooth e empurre-o em direção ao painel frontal até encaixá-lo no lugar.
- 5. Conecte o cabo do conjunto Bluetooth aos conectores PWRSW1 e F\_USB4 na placa de sistema (consulte [Componentes da placa de sistema\)](file:///C:/data/systems/studio7100/pb/sm/techov.htm#wp1210162).
- 6. Recoloque a tampa frontal (consulte [Como recolocar a tampa frontal](file:///C:/data/systems/studio7100/pb/sm/bezel.htm#wp1181929)).
- 7. Recoloque a tampa do computador (consulte [Como recolocar a tampa do computador\)](file:///C:/data/systems/studio7100/pb/sm/cover_re.htm#wp1193653).
- 8. Conecte o computador e os dispositivos às tomadas elétricas e ligue-os.

### <span id="page-8-0"></span> **Placas PCI e PCI Express Dell™ Studio XPS™ 7100 Manual de Serviço**

- [Como remover o suporte de fixação da placa](#page-8-1)
- O Como recolocar o suporte de fixação da pla
- [Como remover placas PCI e PCI Express](#page-9-0)
- Como recolocar placas PCI e PCI Express
- [Como configurar o computador após remover ou instalar a placa PCI Express](#page-10-1)
- ADVERTENCIA: antes de trabalhar na parte interna do computador, leia as instruções de segurança fornecidas com o computador. Para obter<br>mais informações sobre as melhores práticas de segurança, consulte a página inicial so **www.dell.com/regulatory\_compliance.**
- **A** ADVERTÊNCIA: para evitar choques elétricos, sempre desconecte o computador da tomada elétrica antes de remover a tampa.
- $\triangle$ **ADVERTÊNCIA: não opere o computador com tampa(s) removida(s) (inclusive tampas do computador, tampas frontais, suportes de preenchimento, plaquetas do painel frontal, etc.).**
- **AVISO: somente um técnico credenciado deve executar reparos no computador. Danos decorrentes de mão-de-obra não autorizada pela Dell™ não serão cobertos pela garantia.**

## <span id="page-8-1"></span>**Como remover o suporte de fixação da placa**

- 1. Siga as instruções descritas em [Antes de começar](file:///C:/data/systems/studio7100/pb/sm/before.htm#wp1180146).
- 2. Remova a tampa do computador (consulte [Como remover a tampa do computador\)](file:///C:/data/systems/studio7100/pb/sm/cover_re.htm#wp1193123).
- 3. Remova o parafuso que prende o suporte de fixação da placa.
- 4. Retire o suporte de fixação da placa e coloque-o em um local seguro.

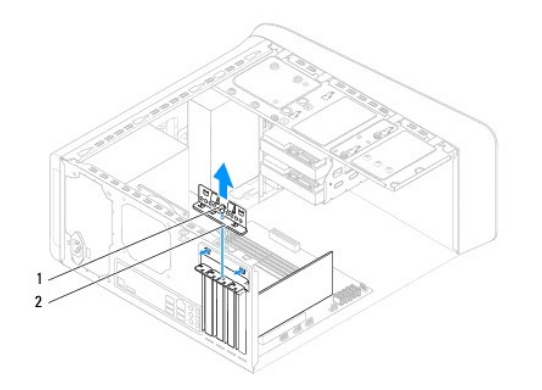

1 parafuso 2 suporte de fixação da placa

# <span id="page-8-2"></span>**Como recolocar o suporte de fixação da placa**

- 1. Siga as instruções descritas em [Antes de começar](file:///C:/data/systems/studio7100/pb/sm/before.htm#wp1180146).
- 2. Recoloque o suporte de fixação da placa de modo que:
	- l A presilha da guia fique alinhada com o entalhe.
	- l As partes superiores de todas as placas e suportes de preenchimento estão alinhadas com a barra de alinhamento.
	- l O entalhe na parte superior da placa ou do suporte de preenchimento está encaixado na guia de alinhamento.
- 3. Recoloque o parafuso que prende o suporte de fixação da placa.
- 4. Recoloque a tampa do computador (consulte [Como recolocar a tampa do computador\)](file:///C:/data/systems/studio7100/pb/sm/cover_re.htm#wp1193653)

<span id="page-9-1"></span>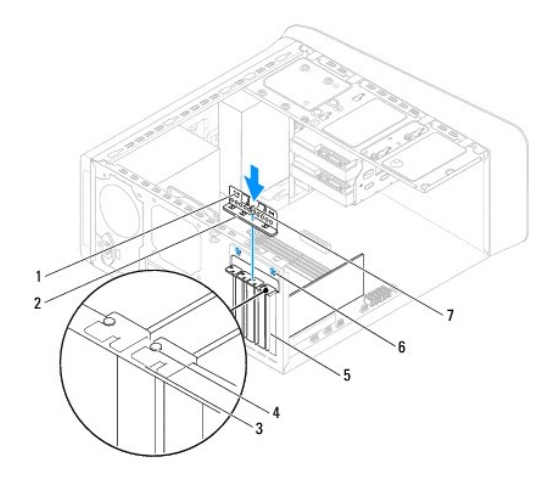

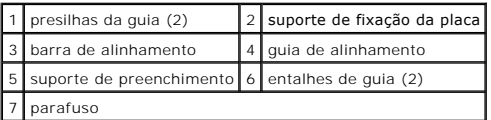

# <span id="page-9-0"></span>**Como remover placas PCI e PCI Express**

- 1. Siga as instruções descritas em [Antes de começar](file:///C:/data/systems/studio7100/pb/sm/before.htm#wp1180146).
- 2. Remova a tampa do computador (consulte [Como remover a tampa do computador\)](file:///C:/data/systems/studio7100/pb/sm/cover_re.htm#wp1193123).
- 3. Remova o suporte da placa gráfica, se aplicável (consulte [Como remover o suporte da placa gráfica](file:///C:/data/systems/studio7100/pb/sm/graphics.htm#wp1215253)).
- 4. Remova o suporte de fixação da placa (consulte [Como remover o suporte de fixação da placa](#page-8-1)).
- 5. Desconecte todos os cabos conectados à placa, se aplicável.
- 6. Remova a placa PCI Express do respectivo slot:
	- l Se a placa for PCI ou PCI Express x1, segure-a pelos cantos superiores e retire-a do conector.
	- l Se a placa for PCI Express x16, pressione a aba de fixação, pegue a placa pelos cantos superiores e retire-a com cuidado do conector.

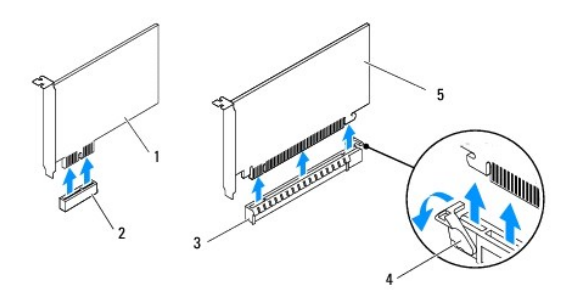

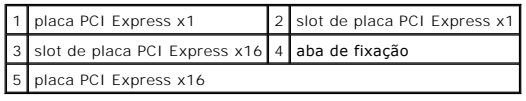

7. Se você estiver removendo a placa permanentemente, instale um suporte de preenchimento na abertura do slot de placa vazio.

<span id="page-10-2"></span>**NOTA:** a instalação de suportes de preenchimento nas aberturas de slots vazios é necessária para manter a certificação FCC do computador. Os suportes também protegem o computador contra poeira e sujeira.

## <span id="page-10-0"></span>**Como recolocar placas PCI e PCI Express**

- 1. Siga as instruções descritas em [Antes de começar](file:///C:/data/systems/studio7100/pb/sm/before.htm#wp1180146).
- 2. Prepare a placa para a instalação.

Consulte a documentação fornecida com a placa para obter informações sobre como configurá-la, fazer conexões internas ou personalizá-la para o seu<br>computador.

3. Posicione a placa PCI Express no respectivo slot na placa de sistema e pressione-a para baixo com firmeza. Certifique-se de que a placa PCI Express está totalmente encaixada no slot.

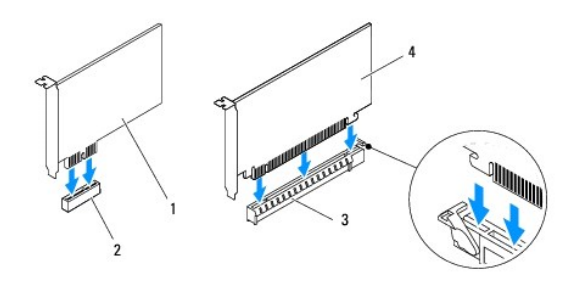

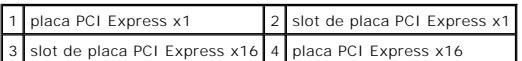

- 4. Recoloque o suporte de fixação da placa (consulte [Como recolocar o suporte de fixação da placa](#page-8-2)).
- 5. Conecte quaisquer cabos que devam ser fixados à placa.

Consulte a documentação fornecida com a placa para obter informações sobre as conexões do cabo da placa.

- **AVISO: não direcione os cabos de placa de forma que passem sobre ou atrás das placas. Isso pode impedir o fechamento correto da tampa do computador ou causar danos ao equipamento.**
- 6. Recoloque o suporte da placa gráfica, se aplicável (consulte [Como recolocar o suporte da placa gráfica](file:///C:/data/systems/studio7100/pb/sm/graphics.htm#wp1216535)).
- 7. Recoloque a tampa do computador (consulte [Como recolocar a tampa do computador\)](file:///C:/data/systems/studio7100/pb/sm/cover_re.htm#wp1193653).
- 8. Reconecte o computador e os dispositivos às tomadas elétricas e ligue-os.
- 9. Para concluir a instalação, consulte [Como configurar o computador após remover ou instalar a placa PCI Express](#page-10-1).

## <span id="page-10-1"></span>**Como configurar o computador após remover ou instalar a placa PCI Express**

**NOTA**: para obter informações sobre a localização dos conectores externos, consulte o *Guia de Configuração.* Para obter informações sobre como instalar<br>os drivers e o software da placa, consulte a documentação que acompa

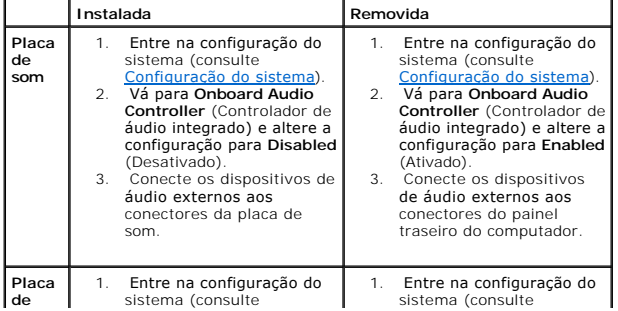

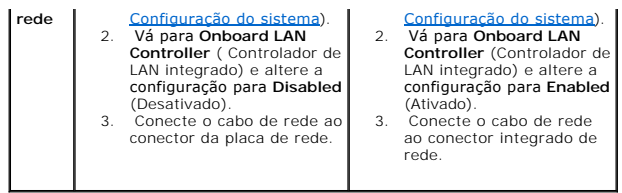

#### <span id="page-12-0"></span> **Bateria de célula tipo moeda Dell™ Studio XPS™ 7100 Manual de Serviço**

- 
- [Como remover a bateria de célula tipo moeda](#page-12-1)
- Como recolocar a bateria de célula tipo mo
- ADVERTENCIA: antes de trabalhar na parte interna do computador, leia as instruções de segurança fornecidas com o computador. Para obter<br>mais informações sobre as melhores práticas de segurança, consulte a página inicial so **www.dell.com/regulatory\_compliance.**
- **ADVERTÊNCIA: uma nova bateria poderá explodir se não for instalada corretamente. Utilize apenas baterias do tipo recomendado pelo fabricante**   $\mathbb{A}$ **ou equivalente. Descarte as baterias usadas de acordo com as instruções do fabricante.**
- **A** ADVERTÊNCIA: para evitar choques elétricos, sempre desconecte o computador da tomada elétrica antes de remover a tampa.
- **ADVERTÊNCIA: não opere o computador com tampa(s) removida(s) (inclusive tampas do computador, tampas frontais, suportes de preenchimento, plaquetas do painel frontal, etc.).**

**AVISO: somente um técnico credenciado deve executar reparos no computador. Danos decorrentes de mão-de-obra não autorizada pela Dell™ não serão cobertos pela garantia.**

## <span id="page-12-1"></span>**Como remover a bateria de célula tipo moeda**

- <span id="page-12-3"></span>1. Registre todas as telas na configuração do sistema (consulte [Configuração do sistema\)](file:///C:/data/systems/studio7100/pb/sm/sys_setu.htm#wp1005451) para que você possa restaurar as configurações corretas após a instalação da nova bateria de célula tipo moeda.
- 2. Siga as instruções descritas em [Antes de começar](file:///C:/data/systems/studio7100/pb/sm/before.htm#wp1180146).
- 3. Remova a tampa do computador (consulte [Como remover a tampa do computador\)](file:///C:/data/systems/studio7100/pb/sm/cover_re.htm#wp1193123).
- 4. Localize o soquete da bateria na placa de sistema (consulte [Componentes da placa de sistema\)](file:///C:/data/systems/studio7100/pb/sm/techov.htm#wp1210162).
- AVISO: se for retirar a bateria do soquete usando um objeto pontudo, tome cuidado para não tocar na placa de sistema com o objeto. Certifique-<br>se de que o objeto realmente está entre a bateria e o soquete antes de tentar r
- 5. Pressione a alavanca de liberação da bateria para remover a bateria de célula tipo moeda.

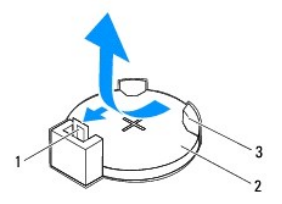

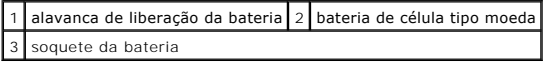

6. Guarde a bateria em um local seguro.

## <span id="page-12-2"></span>**Como recolocar a bateria de célula tipo moeda**

- 1. Siga as instruções descritas em [Antes de começar](file:///C:/data/systems/studio7100/pb/sm/before.htm#wp1180146)
- 2. Insira a nova bateria de célula tipo moeda (CR2032) no soquete com o lado "+" voltado para cima e encaixe-a no lugar.

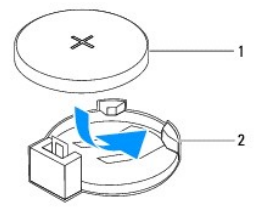

1 bateria de célula tipo moeda 2 soquete da bateria

- 3. Recoloque a tampa do computador (consulte [Como recolocar a tampa do computador\)](file:///C:/data/systems/studio7100/pb/sm/cover_re.htm#wp1193653).
- 4. Conecte o computador e os dispositivos às tomadas elétricas e ligue-os.
- 5. Entre na configuração do sistema (consulte [Configuração do sistema\)](file:///C:/data/systems/studio7100/pb/sm/sys_setu.htm#wp1005451) e restaure as configurações registradas em [etapa 1.](#page-12-3)

#### <span id="page-14-0"></span> **Tampa do computador Dell™ Studio XPS™ 7100 Manual de Serviço**

- 
- [Como remover a tampa do computador](#page-14-1)
- $\bullet$  Como recolocar a tampa do com
- ADVERTENCIA: antes de trabalhar na parte interna do computador, leia as instruções de segurança fornecidas com o computador. Para obter<br>mais informações sobre as melhores práticas de segurança, consulte a página inicial so **www.dell.com/regulatory\_compliance.**
- $\triangle$ ADVERTENCIA: para evitar choques elétricos, ferimentos provocados pelo movimento das pás do ventilador ou outros ferimentos inesperados,<br>desconecte sempre o computador da tomada elétrica antes de abrir a tampa.
- **ADVERTÊNCIA: não opere o computador com tampa(s) removida(s) (inclusive tampas do computador, tampas frontais, suportes de preenchimento, plaquetas do painel frontal, etc.).**
- **AVISO: somente um técnico credenciado deve executar reparos no computador. Danos decorrentes de mão-de-obra não autorizada pela Dell™ não serão cobertos pela garantia.**
- **AVISO: certifique-se de que há espaço suficiente para apoiar o computador com a tampa removida, ou seja, pelo menos 30 cm (1 pé) de espaço na área de trabalho.**

## <span id="page-14-1"></span>**Como remover a tampa do computador**

- 1. Siga as instruções descritas em [Antes de começar](file:///C:/data/systems/studio7100/pb/sm/before.htm#wp1180146).
- 2. Vire o computador de lado, com a tampa voltada para cima.
- 3. Remova o parafuso de aperto manual que prende a tampa do computador ao chassi, com o uso de uma chave de fenda, se necessário.
- 4. Libere a tampa do computador deslizando-a para fora em direção à traseira do computador.
- 5. Levante e remova a tampa do computador colocando-a em um local seguro.

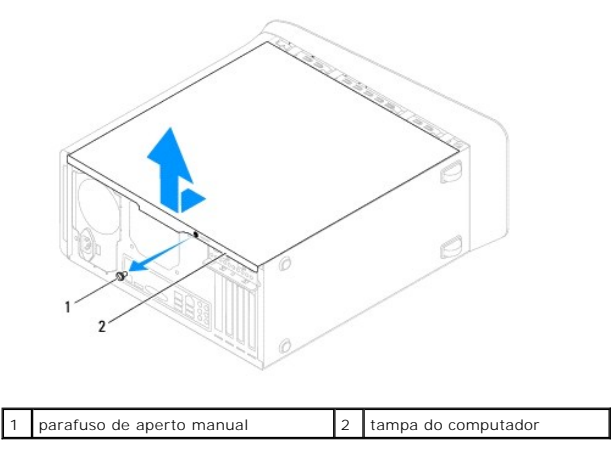

## <span id="page-14-2"></span>**Como recolocar a tampa do computador**

- 1. Siga as instruções descritas em [Antes de começar](file:///C:/data/systems/studio7100/pb/sm/before.htm#wp1180146).
- 2. Conecte todos os cabos e coloque-os de forma a não atrapalhar a colocação da tampa.
- 3. Verifique se nenhuma ferramenta ou peça adicional foi deixada dentro do computador.
- 4. Alinhe as abas na parte inferior da tampa do computador com os encaixes ao longo da borda do chassi.
- 5. Pressione a tampa do computador para baixo e deslize-a em direção à frente do computador.

6. Recoloque o parafuso de aperto manual que prende a tampa do computador ao chassi.

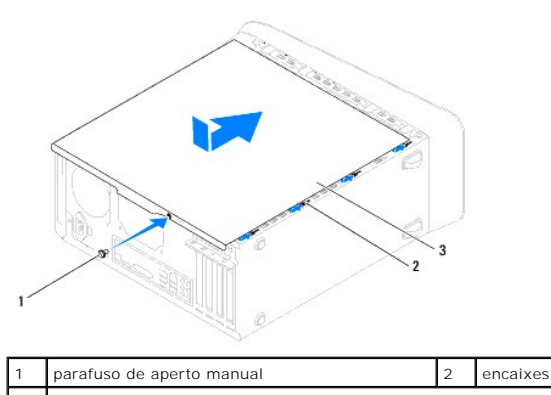

3 tampa do computador

7. Coloque o computador na posição vertical.

#### <span id="page-16-0"></span> **Processador**

**Dell™ Studio XPS™ 7100 Manual de Serviço** 

- [Como remover o processador](#page-16-1)
- [Como substituir o processador](#page-17-0)
- ADVERTENCIA: antes de trabalhar na parte interna do computador, leia as instruções de segurança fornecidas com o computador. Para obter<br>mais informações sobre as melhores práticas de segurança, consulte a página inicial so **www.dell.com/regulatory\_compliance.**
- **A** ADVERTÊNCIA: para evitar choques elétricos, sempre desconecte o computador da tomada elétrica antes de remover a tampa.
- **ADVERTÊNCIA: não opere o computador com tampa(s) removida(s) (inclusive tampas do computador, tampas frontais, suportes de preenchimento, plaquetas do painel frontal, etc.).**
- **AVISO: somente um técnico credenciado deve executar reparos no computador. Danos decorrentes de mão-de-obra não autorizada pela Dell™ não serão cobertos pela garantia.**
- AVISO: não execute as etapas a seguir a menos que você esteja familiarizado com a remoção e substituição de hardware. A execução incorreta<br>dessas etapas pode danificar a placa de sistema. Para entrar em contato com a Dell *configuração***.**

### <span id="page-16-1"></span>**Como remover o processador**

- 1. Siga as instruções descritas em **[Antes de começar](file:///C:/data/systems/studio7100/pb/sm/before.htm#wp1180146)**.
- 2. Remova a tampa do computador (consulte [Como remover a tampa do computador\)](file:///C:/data/systems/studio7100/pb/sm/cover_re.htm#wp1193123).
- **AVISO: somente um técnico credenciado deve executar reparos no computador. Danos decorrentes de mão-de-obra não autorizada pela Dell™ não serão cobertos pela garantia.**
- AVISO: embora o conjunto do ventilador e dissipador de calor do processador tenha uma cobertura de plástico, ele pode esquentar muito durante<br>a operação normal. Aguarde tempo suficiente até que o conjunto resfrie antes de
- 3. Remova o conjunto de dissipador de calor e ventilador do processador (consulte Como remover o conjunto de ventilador e dissipador de calor do processador).

**A NOTA:** a menos que o novo processador precise de um novo conjunto de dissipador de calor e ventilador, reutilize o conjunto original de ventilador e dissipador de calor ao substituir o processador.

4. Pressione e empurre a alavanca de liberação para baixo e para fora a fim de soltá-la da aba que a prende.

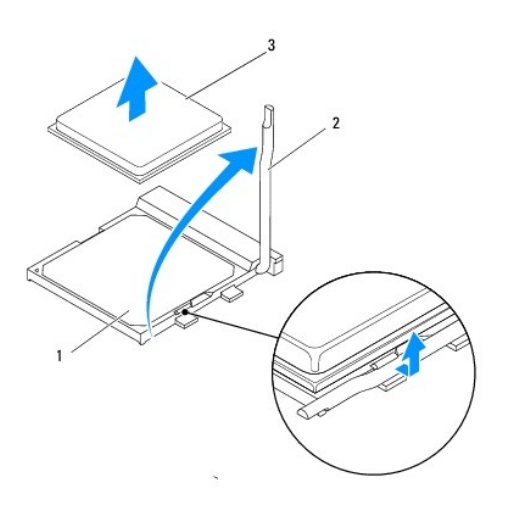

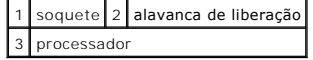

<span id="page-17-1"></span>**AVISO: ao remover o processador, não toque em nenhum pino dentro do soquete e nem deixe que caiam objetos sobre os pinos no soquete.**

5. Levante delicadamente o processador para removê-lo do soquete.

Deixe a alavanca de liberação estendida na posição de liberação, de modo que o soquete esteja pronto para receber o novo processador.

## <span id="page-17-0"></span>**Como substituir o processador**

**AVISO: para eliminar a eletricidade estática de seu corpo, toque em uma superfície de metal sem pintura na parte de trás do computador.**

**AVISO: ao substituir o processador, não toque nenhum pino dentro do soquete ou deixe cair algum objeto sobre os pinos no soquete.**

- 1. Siga as instruções descritas em **[Antes de começar](file:///C:/data/systems/studio7100/pb/sm/before.htm#wp1180146)**.
- 2. Desembale o novo processador, tomando cuidado para não tocar na parte de baixo.

**AVISO: posicione o processador no soquete corretamente para evitar danos permanentes ao processador e ao computador quando este for ligado.**

3. Se a alavanca de liberação no soquete não estiver totalmente estendida, mova-a para essa posição.

4. Alinhe os cantos do pino 1 do processador e do soquete.

**AVISO: para evitar danos, verifique se o processador está devidamente alinhado ao soquete e não use muita força ao instalar o processador.**

5. Coloque o processador gentilmente sobre o soquete e verifique se está posicionado de forma correta.

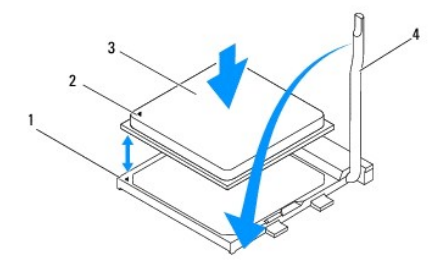

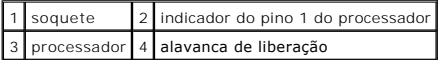

6. Abaixe a alavanca de liberação do soquete de volta na direção do soquete e encaixe-a para prender o processador.

7. Limpe a graxa térmica da parte inferior do dissipador de calor.

**AVISO: aplique nova graxa térmica. A aplicação de nova graxa térmica é importante para garantir uma ligação térmica adequada, o que é um requisito para a operação ideal do processador.**

- 8. Aplique a nova graxa térmica na parte superior do processador.
- 9. Recoloque o conjunto de dissipador de calor e ventilador do processador (consulte Como recolocar o conjunto de ventilador e dissipador de calor do processador).

**AVISO: verifique se o conjunto de dissipador de calor e ventilador do processador está corretamente assentado e firme.**

10. Recoloque a tampa do computador (consulte [Como recolocar a tampa do computador\)](file:///C:/data/systems/studio7100/pb/sm/cover_re.htm#wp1193653).

#### <span id="page-19-0"></span> **Unidades**

**Dell™ Studio XPS™ 7100 Manual de Serviço** 

- **O** Disco rígido
- [Unidade óptica](#page-22-0)
- [Leitor de cartão de mídia](#page-24-0)
- $\triangle$ ADVERTENCIA: antes de trabalhar na parte interna do computador, leia as instruções de segurança fornecidas com o computador. Para obter<br>mais informações sobre as melhores práticas de segurança, consulte a página inicial so **www.dell.com/regulatory\_compliance.**
- **ADVERTÊNCIA: para evitar choques elétricos, sempre desconecte o computador da tomada elétrica antes de remover a tampa.**   $\triangle$

 $\triangle$ **ADVERTÊNCIA: não opere o computador com tampa(s) removida(s) (inclusive tampas do computador, tampas frontais, suportes de preenchimento, plaquetas do painel frontal, etc.).** 

**AVISO: somente um técnico credenciado deve executar reparos no computador. Danos decorrentes de mão-de-obra não autorizada pela Dell™ não serão cobertos pela garantia.**

# <span id="page-19-1"></span>**Disco rígido**

## <span id="page-19-2"></span>**Como remover o disco rígido principal**

- **AVISO: se você estiver substituindo um disco rígido que contém dados que deseja manter, faça um backup dos arquivos antes de iniciar este procedimento.**
- 1. Siga as instruções descritas em [Antes de começar](file:///C:/data/systems/studio7100/pb/sm/before.htm#wp1180146).
- 2. Remova a tampa do computador (consulte [Como remover a tampa do computador\)](file:///C:/data/systems/studio7100/pb/sm/cover_re.htm#wp1193123).
- 3. Desconecte o cabo de alimentação e o cabo de dados do disco rígido.

**NOTA: se você** não for substituir o disco rígido agora, desconecte a outra extremidade do cabo de dados do respectivo conector na placa de<br>sistema e guarde-o. Você pode usar o cabo de dados para instalar um disco rígido p

4. Remova os quatro parafusos que prendem o disco rígido ao chassi.

**AVISO: certifique-se de não arranhar a placa de circuito do disco rígido ao removê-lo ou recolocá-lo.**

5. Deslize o disco rígido em direção à parte traseira do computador.

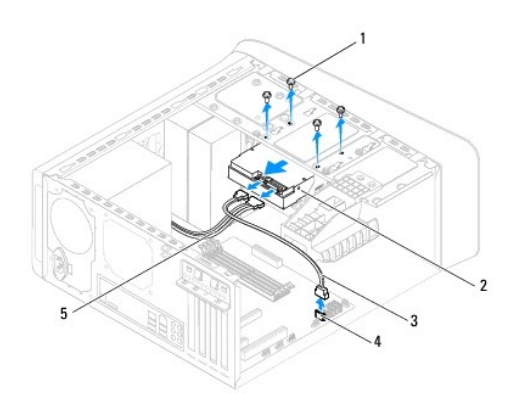

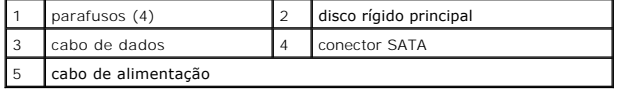

<span id="page-20-1"></span>6. Se a remoção do disco rígido alterar a configuração da unidade, certifique- se de que essas alterações sejam refletidas na configuração do sistema Se a remoção do disco rigido dicerdi.

# <span id="page-20-0"></span>**Como remover o gabinete do disco rígido**

- 1. Siga as instruções descritas em [Antes de começar](file:///C:/data/systems/studio7100/pb/sm/before.htm#wp1180146).
- 2. Remova a tampa do computador (consulte [Como remover a tampa do computador\)](file:///C:/data/systems/studio7100/pb/sm/cover_re.htm#wp1193123).
- 3. Remova o disco rígido principal (consulte [Como remover o disco rígido principal](#page-19-2)).
- 4. Remova os três parafusos que prendem o gabinete do disco rígido ao chassi.
- 5. Se aplicável, desconecte os cabos de alimentação e de dados do disco rígido secundário (consulte [Componentes da placa de sistema](file:///C:/data/systems/studio7100/pb/sm/techov.htm#wp1210162)).
- 6. Deslize o gabinete do disco rígido em direção à parte traseira do chassi.

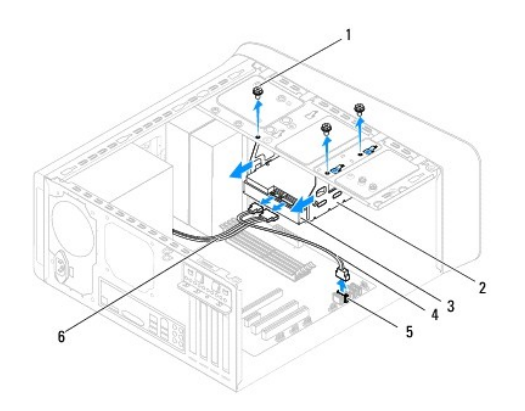

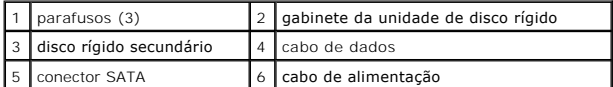

### **Como remover o disco rígido secundário**

- 1. Siga as instruções descritas em [Antes de começar](file:///C:/data/systems/studio7100/pb/sm/before.htm#wp1180146).
- 2. Remova a tampa do computador (consulte [Como remover a tampa do computador\)](file:///C:/data/systems/studio7100/pb/sm/cover_re.htm#wp1193123).
- 3. Remova o disco rígido principal (consulte [Como remover o disco rígido principal](#page-19-2)).
- 4. Remova o gabinete do disco rígido (consulte [Como remover o gabinete do disco rígido](#page-20-0)).
- 5. Remova os quatro parafusos que prendem o disco rígido secundário ao gabinete do disco rígido.
- 6. Deslize o disco rígido secundário para fora do gabinete do disco rígido.

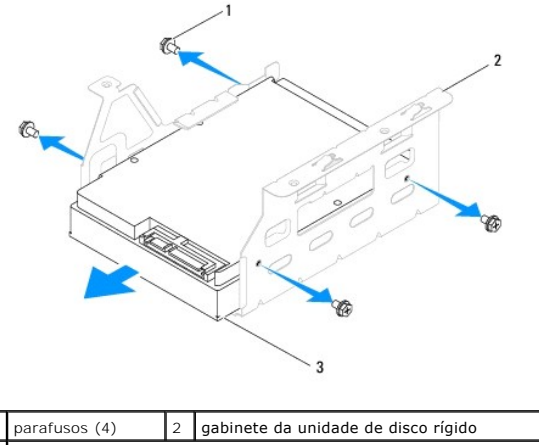

disco rígido secundário

## **Como recolocar o disco rígido secundário**

- 1. Siga as instruções descritas em [Antes de começar](file:///C:/data/systems/studio7100/pb/sm/before.htm#wp1180146).
- 2. Verifique na documentação fornecida com a unidade se ela está configurada para o seu computador.
- 3. Deslize o disco rígido secundário para dentro do gabinete do disco rígido.
- 4. Alinhe os orifícios dos parafusos no disco rígido com os orifícios dos parafusos no gabinete do disco rígido.
- 5. Recoloque os quatro parafusos que prendem o disco rígido secundário ao gabinete do disco rígido.

## **Como recolocar o gabinete do disco rígido**

- 1. Siga as instruções descritas em **[Antes de começar](file:///C:/data/systems/studio7100/pb/sm/before.htm#wp1180146)**.
- 2. Alinhe os orifícios dos parafusos no gabinete do disco rígido com os orifícios dos parafusos no chassi.
- 3. Recoloque os três parafusos que prendem o gabinete do disco rígido ao chassi.
- 4. Se aplicável, conecte os cabos de alimentação e de dados ao disco rígido secundário (consulte [Componentes da placa de sistema\)](file:///C:/data/systems/studio7100/pb/sm/techov.htm#wp1210162).

### **Como recolocar o disco rígido principal**

- 1. Siga as instruções descritas em [Antes de começar](file:///C:/data/systems/studio7100/pb/sm/before.htm#wp1180146).
- 2. Verifique na documentação fornecida com a unidade se ela está configurada para o seu computador.
- 3. Deslize o disco rígido principal para dentro do gabinete do disco rígido.
- 4. Alinhe os orifícios dos parafusos no disco rígido principal com os orifícios dos parafusos no chassi.
- 5. Recoloque os quatro parafusos que prendem o disco rígido principal ao chassi.
- 6. Conecte os cabos de alimentação e de dados ao disco rígido principal (consulte [Componentes da placa de sistema\)](file:///C:/data/systems/studio7100/pb/sm/techov.htm#wp1210162).
- 7. Recoloque a tampa do computador (consulte [Como recolocar a tampa do computador\)](file:///C:/data/systems/studio7100/pb/sm/cover_re.htm#wp1193653)
- 8. Conecte o computador e os dispositivos às tomadas elétricas e ligue-os.
- 9. Consulte a documentação fornecida com a unidade para obter instruções sobre como instalar os softwares necessários para a sua operação.

<span id="page-22-3"></span>10. Verifique a configuração do sistema para ver se há alterações na configuração da unidade (consulte [Configuração do sistema](file:///C:/data/systems/studio7100/pb/sm/sys_setu.htm#wp1005451)).

# <span id="page-22-0"></span>**Unidade óptica**

### <span id="page-22-1"></span>**Como remover a unidade óptica**

- 1. Siga as instruções descritas em [Antes de começar](file:///C:/data/systems/studio7100/pb/sm/before.htm#wp1180146).
- 2. Remova a tampa do computador (consulte [Como remover a tampa do computador\)](file:///C:/data/systems/studio7100/pb/sm/cover_re.htm#wp1193123).
- 3. Remova a tampa frontal (consulte [Como remover a tampa frontal](file:///C:/data/systems/studio7100/pb/sm/bezel.htm#wp1181855)).
- 4. Desconecte os cabos de alimentação e de dados da unidade óptica.

**NOTA: se você** não for substituir a unidade óptica agora, desconecte a outra extremidade do cabo de dados do respectivo conector na placa de<br>sistema e guarde-o. Você pode usar o cabo de dados para instalar uma unidade ópt

- 5. Remova os dois parafusos que prendem a unidade óptica ao chassi.
- 6. Empurre e deslize a unidade óptica para fora através da frente do computador.

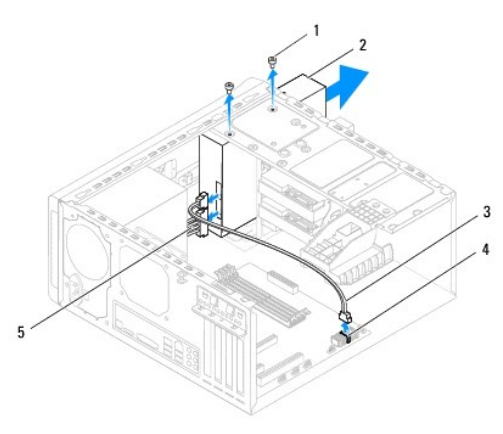

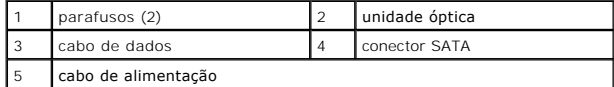

7. Guarde a unidade óptica em um local seguro.

# <span id="page-22-2"></span>**Como recolocar a unidade óptica**

- 1. Siga as instruções descritas em [Antes de começar](file:///C:/data/systems/studio7100/pb/sm/before.htm#wp1180146).
- 2. Remova o parafuso da unidade óptica antiga e insira-o na nova unidade óptica.

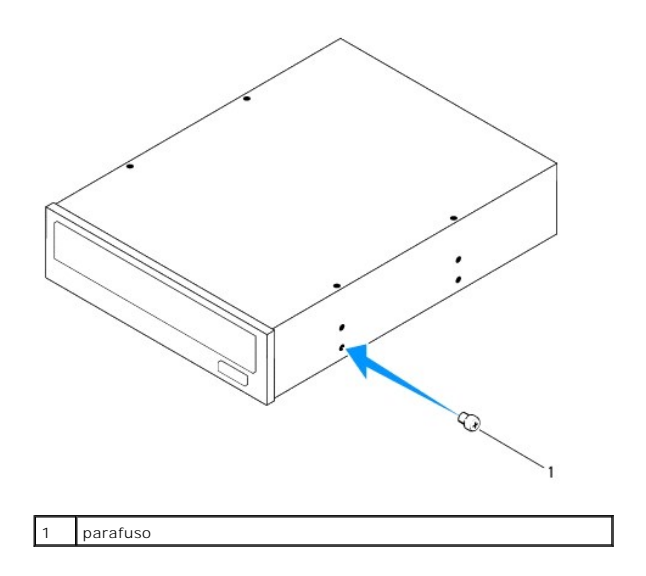

- 3. Para instalar uma unidade óptica secundária, insira uma chave de fenda e faça uma torção com a mesma para remover a placa metálica removível.
- 4. Puxe a placa metálica removível para fora do chassi.

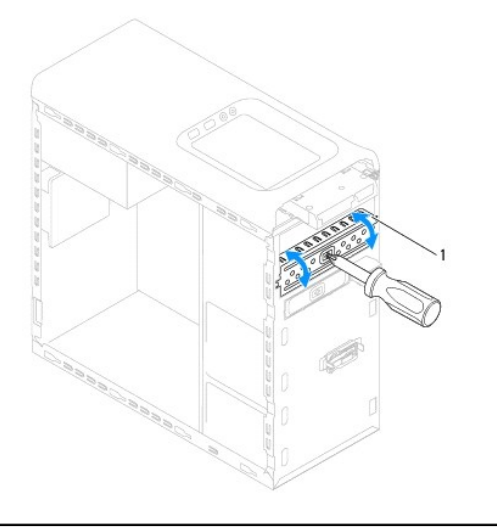

#### placa metálica removível

- 5. Deslize gentilmente a unidade óptica no compartimento pela frente do computador.
- 6. Alinhe os orifícios dos parafusos na unidade óptica com os orifícios dos parafusos no chassi.
- 7. Recoloque os dois parafusos que prendem a unidade óptica ao chassi.
- 8. Conecte os cabos de alimentação e de dados à unidade óptica (consulte [Componentes da placa de sistema\)](file:///C:/data/systems/studio7100/pb/sm/techov.htm#wp1210162).
- 9. Recoloque a tampa frontal (consulte [Como recolocar a tampa frontal](file:///C:/data/systems/studio7100/pb/sm/bezel.htm#wp1181929)).
- 10. Recoloque a tampa do computador (consulte [Como recolocar a tampa do computador\)](file:///C:/data/systems/studio7100/pb/sm/cover_re.htm#wp1193653).
- 11. Conecte o computador e os dispositivos às tomadas elétricas e ligue-os.
- 12. Consulte a documentação fornecida com a unidade para obter instruções sobre como instalar os softwares necessários para a sua operação.
- 13. Verifique a configuração do sistema para ver se há alterações na configuração da unidade (consulte [Configuração do sistema](file:///C:/data/systems/studio7100/pb/sm/sys_setu.htm#wp1005451)).

# <span id="page-24-0"></span>**Leitor de cartão de mídia**

## **Como remover o leitor de cartão de mídia**

- 1. Siga as instruções descritas em [Antes de começar](file:///C:/data/systems/studio7100/pb/sm/before.htm#wp1180146).
- 2. Remova a tampa do computador (consulte [Como remover a tampa do computador\)](file:///C:/data/systems/studio7100/pb/sm/cover_re.htm#wp1193123).
- 3. Remova a tampa frontal (consulte [Como remover a tampa frontal](file:///C:/data/systems/studio7100/pb/sm/bezel.htm#wp1181855)).
- 4. Remova a unidade óptica (consulte [Como remover a unidade óptica](#page-22-1)).
- 5. Remova a tampa superior (consulte [Como remover a tampa superior](file:///C:/data/systems/studio7100/pb/sm/topcover.htm#wp1196672)).
- 6. Remova os dois parafusos que prendem o leitor de cartão de mídia ao painel frontal. Os parafusos estão localizados abaixo do leitor de cartão de mídia.
- 7. Desconecte o cabo do leitor de cartão de mídia do conector F\_USB1 da placa de sistema (consulte [Componentes da placa de sistema\)](file:///C:/data/systems/studio7100/pb/sm/techov.htm#wp1210162).
- 8. Deslize e levante o leitor de cartão de mídia para removê-lo do painel superior.

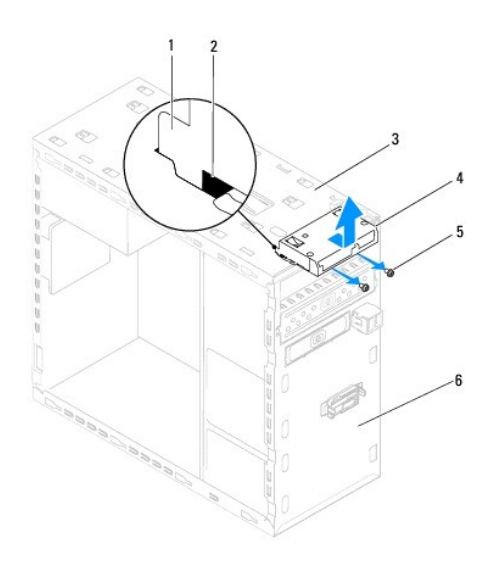

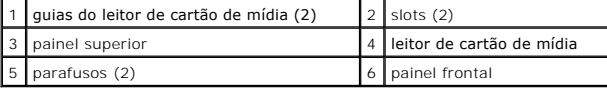

#### **Como recolocar o leitor de cartão de mídia**

- 1. Siga as instruções descritas em [Antes de começar](file:///C:/data/systems/studio7100/pb/sm/before.htm#wp1180146).
- 2. Deslize gentilmente as guias do leitor de cartão de mídia dentro dos slots no painel superior.
- 3. Recoloque os dois parafusos que prendem o leitor de cartão de mídia ao painel frontal.
- 4. Conecte o cabo do leitor de cartão de mídia ao conector F\_USB1 da placa de sistema (consulte [Componentes da placa de sistema](file:///C:/data/systems/studio7100/pb/sm/techov.htm#wp1210162)).
- 5. Recoloque a tampa superior (consulte [Como recolocar a tampa superior](file:///C:/data/systems/studio7100/pb/sm/topcover.htm#wp1196693)).
- 6. Recoloque a unidade óptica (consulte [Como recolocar a unidade óptica](#page-22-2)).
- 7. Recoloque a tampa frontal (consulte [Como recolocar a tampa frontal](file:///C:/data/systems/studio7100/pb/sm/bezel.htm#wp1181929)).
- 8. Recoloque a tampa do computador (consulte [Como recolocar a tampa do computador\)](file:///C:/data/systems/studio7100/pb/sm/cover_re.htm#wp1193653).
- 9. Conecte o computador e os dispositivos às tomadas elétricas e ligue-os.

## <span id="page-26-0"></span> **Ventiladores**

**Dell™ Studio XPS™ 7100 Manual de Serviço** 

- [Ventilador do chassi](#page-26-1)
- $\bullet$  Conjunto do ventilado
- ADVERTENCIA: antes de trabalhar na parte interna do computador, leia as instruções de segurança fornecidas com o computador. Para obter<br>mais informações sobre as melhores práticas de segurança, consulte a página inicial so **www.dell.com/regulatory\_compliance.**
- **A** ADVERTÊNCIA: para evitar choques elétricos, sempre desconecte o computador da tomada elétrica antes de remover a tampa.
- **ADVERTÊNCIA: não opere o computador com tampa(s) removida(s) (inclusive tampas do computador, tampas frontais, suportes de**  preenchimento, plaquetas do painel frontal, etc.)
- **AVISO: somente um técnico credenciado deve executar reparos no computador. Danos decorrentes de mão-de-obra não autorizada pela Dell™ não serão cobertos pela garantia.**

## <span id="page-26-1"></span>**Ventilador do chassi**

## **Como remover o ventilador do chassi**

**AVISO: ao remover o ventilador do chassi não toque em suas pás, uma vez que pode resultar em dano do ventilador.**

- 1. Siga as instruções descritas em [Antes de começar](file:///C:/data/systems/studio7100/pb/sm/before.htm#wp1180146).
- 2. Remova a tampa do computador (consulte [Como remover a tampa do computador\)](file:///C:/data/systems/studio7100/pb/sm/cover_re.htm#wp1193123).
- 3. Desconecte o cabo do ventilador do chassi do conector SYS\_FAN1 da placa de sistema (consulte [Componentes da placa de sistema](file:///C:/data/systems/studio7100/pb/sm/techov.htm#wp1210162)).
- 4. Remova os quatro parafusos que prendem o ventilador ao chassi.
- 5. Deslize e remova o ventilador do chassi do computador como mostrado na ilustração.

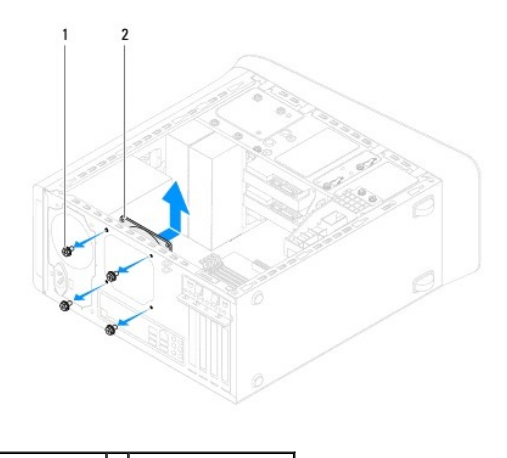

1 parafusos (4) 2 ventilador do chassi

## **Como recolocar o ventilador do chassi**

- 1. Siga as instruções descritas em [Antes de começar](file:///C:/data/systems/studio7100/pb/sm/before.htm#wp1180146).
- 2. Alinhe os orifícios dos parafusos no ventilador com os orifícios dos parafusos no chassi.
- <span id="page-27-0"></span>3. Recoloque os quatro parafusos que prendem o ventilador ao chassi.
- 4. Conecte o cabo do ventilador do chassi ao conector SYS\_FAN1 da placa de sistema (consulte [Componentes da placa de sistema\)](file:///C:/data/systems/studio7100/pb/sm/techov.htm#wp1210162).
- 5. Recoloque a tampa do computador (consulte [Como recolocar a tampa do computador\)](file:///C:/data/systems/studio7100/pb/sm/cover_re.htm#wp1193653).

## <span id="page-27-1"></span>**Conjunto do ventilador e dissipador de calor do processador**

ADVERTENCIA: embora o conjunto do ventilador e dissipador de calor do processador tenha uma cobertura de plástico, ele pode esquentar muito<br>durante a operação normal. Aguarde tempo suficiente até que o conjunto resfrie ant

**AVISO: o ventilador e o dissipador de calor formam uma única unidade. Não tente remover o ventilador separadamente.**

#### **Como remover o conjunto de ventilador e dissipador de calor do processador**

- 1. Siga as instruções descritas em [Antes de começar](file:///C:/data/systems/studio7100/pb/sm/before.htm#wp1180146).
- 2. Remova a tampa do computador (consulte [Como remover a tampa do computador\)](file:///C:/data/systems/studio7100/pb/sm/cover_re.htm#wp1193123).
- 3. Desconecte o cabo do ventilador do processador do conector CPU\_FAN1 da placa de sistema (consulte [Componentes da placa de sistema](file:///C:/data/systems/studio7100/pb/sm/techov.htm#wp1210162)).
- 4. Gire a alavanca no sentido anti-horário.
- 5. Puxe e levante a presilha afastando-a das abas em cada lado do conjunto do dissipador de calor.
- **AVISO: ao remover o conjunto do ventilador e dissipador de calor do processador, deixe-o de lado com a parte de cima voltada para baixo a fim de evitar danos na interface térmica do dissipador de calor.**
- 6. Remova o conjunto de ventilador e dissipador de calor do processador.

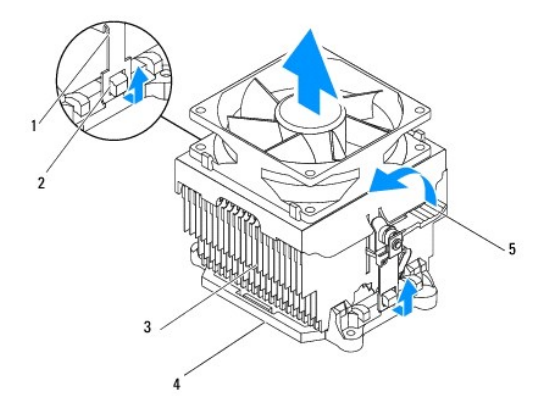

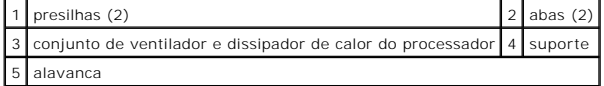

### **Como recolocar o conjunto de ventilador e dissipador de calor do processador**

- 1. Siga as instruções descritas em [Antes de começar](file:///C:/data/systems/studio7100/pb/sm/before.htm#wp1180146)
- 2. Limpe a graxa térmica da parte inferior do dissipador de calor.
- **AVISO: aplique nova graxa térmica. A aplicação de nova graxa térmica é importante para garantir uma ligação térmica adequada, o que é um requisito para a operação ideal do processador.**
- 3. Aplique nova graxa térmica na parte superior do processador.
- 4. Coloque o conjunto de ventilador e dissipador de calor sobre o processador.
- 5. Alinhe as presilhas no conjunto de ventilador e dissipador de calor do processador com as abas no suporte.
- 6. Pressione as presilhas em direção às abas até que travem em cada lado do conjunto de ventilador e dissipador de calor do processador.
- 7. Gire a alavanca no sentido horário até fixar o conjunto de ventilador e dissipador de calor do processador ao suporte.
- 8. Conecte o cabo do conjunto de ventilador e dissipador de calor do processador ao conector CPU\_FAN1 da placa de sistema (consulte Componentes da placa de sistema).
- 9. Recoloque a tampa do computador (consulte [Como recolocar a tampa do computador\)](file:///C:/data/systems/studio7100/pb/sm/cover_re.htm#wp1193653).
- 10. Conecte o computador e os dispositivos às tomadas elétricas e ligue-os.

#### <span id="page-29-0"></span> **Painel USB frontal Dell™ Studio XPS™ 7100 Manual de Serviço**

- 
- [Como remover o painel USB frontal](#page-29-1)  [Como recolocar o painel USB frontal](#page-30-0)
- ADVERTENCIA: antes de trabalhar na parte interna do computador, leia as instruções de segurança fornecidas com o computador. Para obter<br>mais informações sobre as melhores práticas de segurança, consulte a página inicial so **www.dell.com/regulatory\_compliance.**
- **A** ADVERTÊNCIA: para evitar choques elétricos, sempre desconecte o computador da tomada elétrica antes de remover a tampa.

**ADVERTÊNCIA: não opere o computador com tampa(s) removida(s) (inclusive tampas do computador, tampas frontais, suportes de**  preenchimento, plaquetas do painel frontal, etc.)

**AVISO: somente um técnico credenciado deve executar reparos no computador. Danos decorrentes de mão-de-obra não autorizada pela Dell™ não serão cobertos pela garantia.**

## <span id="page-29-1"></span>**Como remover o painel USB frontal**

**A** NOTA: tome nota do roteamento de todos os cabos ao desconectá-los, para poder recolocá-los corretamente ao instalar o novo painel USB frontal.

- 1. Siga as instruções descritas em [Antes de começar](file:///C:/data/systems/studio7100/pb/sm/before.htm#wp1180146).
- 2. Remova a tampa do computador (consulte [Como remover a tampa do computador\)](file:///C:/data/systems/studio7100/pb/sm/cover_re.htm#wp1193123).
- 3. Remova a tampa frontal (consulte [Como remover a tampa frontal](file:///C:/data/systems/studio7100/pb/sm/bezel.htm#wp1181855)).
- **AVISO: seja extremamente cuidadoso ao deslizar o painel USB frontal para fora do computador. A falta de cuidado pode danificar os conectores dos cabos e os clipes de roteamento dos cabos.**
- 4. Desconecte os cabos do painel USB frontal do conector F\_USB2 na placa de sistema (consulte [Componentes da placa de sistema](file:///C:/data/systems/studio7100/pb/sm/techov.htm#wp1210162)).
- 5. Remova o parafuso que prende o painel USB frontal ao painel frontal.
- 6. Deslize o painel USB frontal para baixo para soltar as presilhas do painel frontal e para retirá-lo.

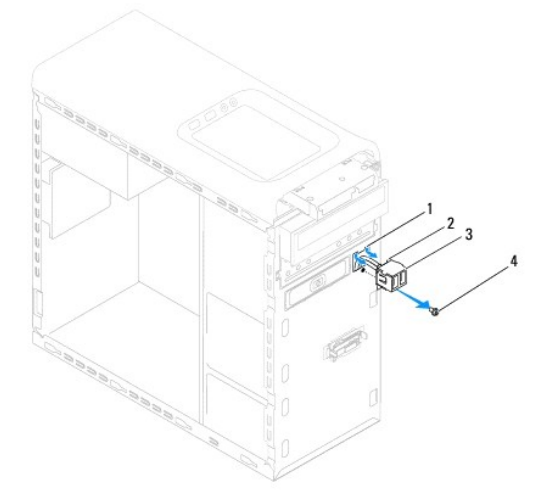

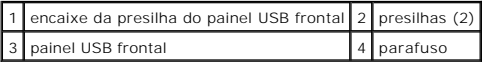

# <span id="page-30-0"></span>**Como recolocar o painel USB frontal**

**AVISO: tome cuidado para não danificar os conectores do cabo e as presilhas de roteamento do cabo ao deslizar o painel de E/S para dentro do encaixe da presilha do painel.**

- 1. Siga as instruções descritas em [Antes de começar](file:///C:/data/systems/studio7100/pb/sm/before.htm#wp1180146).
- 2. Alinhe e deslize as presilhas do painel USB frontal no encaixe da presilha do painel.
- 3. Recoloque o parafuso que prende o painel USB frontal ao painel frontal.
- 4. Conecte os cabos do painel USB frontal ao conector F\_USB2 na placa de sistema (consulte [Componentes da placa de sistema\)](file:///C:/data/systems/studio7100/pb/sm/techov.htm#wp1210162).
- 5. Recoloque a tampa frontal (consulte [Como recolocar a tampa frontal](file:///C:/data/systems/studio7100/pb/sm/bezel.htm#wp1181929)).
- 6. Recoloque a tampa do computador (consulte [Como recolocar a tampa do computador\)](file:///C:/data/systems/studio7100/pb/sm/cover_re.htm#wp1193653).
- 7. Conecte o computador e os dispositivos às tomadas elétricas e ligue-os.

# <span id="page-31-0"></span> **Suporte da placa gráfica**

**Dell™ Studio XPS™ 7100 Manual de Serviço** 

- [Como remover o suporte da placa gráfica](#page-31-1)
- [Como recolocar o suporte da placa gráfica](#page-31-2)
- ADVERTENCIA: antes de trabalhar na parte interna do computador, leia as instruções de segurança fornecidas com o computador. Para obter<br>mais informações sobre as melhores práticas de segurança, consulte a página inicial so **www.dell.com/regulatory\_compliance.**

**A** ADVERTÊNCIA: para evitar choques elétricos, sempre desconecte o computador da tomada elétrica antes de remover a tampa.

**ADVERTÊNCIA: não opere o computador com tampa(s) removida(s) (inclusive tampas do computador, tampas frontais, suportes de**  preenchimento, plaquetas do painel frontal, etc.)

**AVISO: somente um técnico credenciado deve executar reparos no computador. Danos decorrentes de mão-de-obra não autorizada pela Dell™ não serão cobertos pela garantia.**

**NOTA:** o suporte da placa gráfica somente estará presente em seu computador caso você tenha adquirido uma placa gráfica de largura dupla por ocasião da compra do equipamento.

## <span id="page-31-1"></span>**Como remover o suporte da placa gráfica**

- 1. Siga as instruções descritas em [Antes de começar](file:///C:/data/systems/studio7100/pb/sm/before.htm#wp1180146).
- 2. Remova a tampa do computador (consulte [Como remover a tampa do computador\)](file:///C:/data/systems/studio7100/pb/sm/cover_re.htm#wp1193123).
- 3. Remova os dois parafusos que prendem o suporte da placa gráfica ao chassi.
- 4. Remova o o suporte da placa gráfica do chassi.
- 5. Coloque o suporte da placa gráfica em um local seguro.

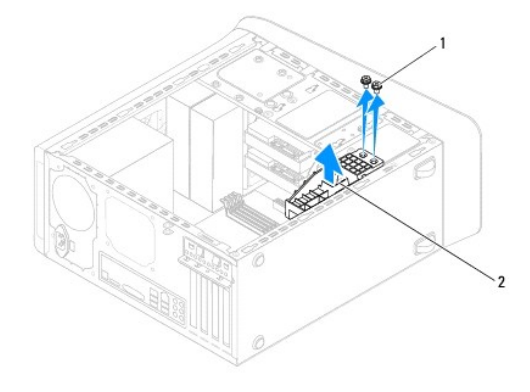

1 parafusos (2)  $\boxed{2}$  suporte da placa gráfica

## <span id="page-31-2"></span>**Como recolocar o suporte da placa gráfica**

- 1. Siga as instruções descritas em **[Antes de começar](file:///C:/data/systems/studio7100/pb/sm/before.htm#wp1180146)**.
- 2. Alinhe os orifícios dos parafusos no suporte da placa gráfica com os orifícios dos parafusos no chassi.
- 3. Recoloque os dois parafusos que prendem o suporte da placa gráfica ao chassi.
- 4. Recoloque a tampa do computador (consulte [Como recolocar a tampa do computador\)](file:///C:/data/systems/studio7100/pb/sm/cover_re.htm#wp1193653).

#### <span id="page-33-0"></span> **Módulo(s) de memória Dell™ Studio XPS™ 7100 Manual de Serviço**

- 
- [Como remover o\(s\) módulo\(s\) de memória](#page-33-1)  [Como instalar os módulos de memória](#page-33-2)
- $\mathbb{A}$ ADVERTENCIA: antes de trabalhar na parte interna do computador, leia as instruções de segurança fornecidas com o computador. Para obter<br>mais informações sobre as melhores práticas de segurança, consulte a página inicial so **www.dell.com/regulatory\_compliance.**
- **A** ADVERTÊNCIA: para evitar choques elétricos, sempre desconecte o computador da tomada elétrica antes de remover a tampa.
- **ADVERTÊNCIA: não opere o computador com tampa(s) removida(s) (inclusive tampas do computador, tampas frontais, suportes de**  preenchimento, plaquetas do painel frontal, etc.)

**AVISO: somente um técnico credenciado deve executar reparos no computador. Danos decorrentes de mão-de-obra não autorizada pela Dell™ não serão cobertos pela garantia.**

## <span id="page-33-1"></span>**Como remover o(s) módulo(s) de memória**

- 1. Siga as instruções descritas em **[Antes de começar](file:///C:/data/systems/studio7100/pb/sm/before.htm#wp1180146)**
- 2. Remova a tampa do computador (consulte [Como remover a tampa do computador\)](file:///C:/data/systems/studio7100/pb/sm/cover_re.htm#wp1193123).
- 3. Localize o(s) módulo(s) de memória na placa de sistema (consulte [Componentes da placa de sistema](file:///C:/data/systems/studio7100/pb/sm/techov.htm#wp1210162))
- 4. Pressione o clipe de fixação em cada extremidade do conector do módulo de memória.

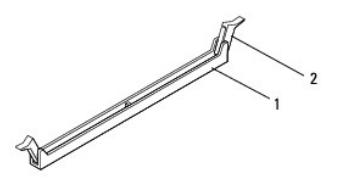

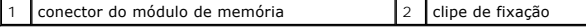

5. Segure o módulo de memória e puxe-o para cima.

Se tiver dificuldade para retirar o módulo, mova-o delicadamente para frente e para trás até removê-lo do conector.

# <span id="page-33-2"></span>**Como instalar os módulos de memória**

- 1. Siga as instruções descritas em **[Antes de começar](file:///C:/data/systems/studio7100/pb/sm/before.htm#wp1180146)**.
- 2. Pressione o clipe de fixação em cada extremidade do conector do módulo de memória.
- **AVISO: somente um técnico credenciado deve executar reparos no computador. Danos decorrentes de mão-de-obra não autorizada pela Dell™ não serão cobertos pela garantia.**
- **AVISO: não instale módulos de memória ECC.**
- AVISO: se você remover o(s) módulo(s) de memória original(is) do computador durante uma atualização, mantenha-o(s) separado(s) do(s)<br>novo(s) módulo(s), mesmo que ele(s) tenha(m) sido adquirido(s) da Dell™. Se possível, nã **conectores DIMM 3 e 4.**

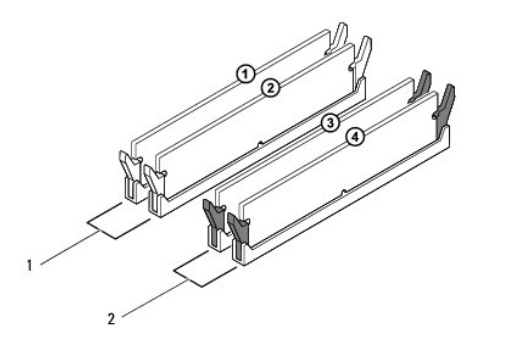

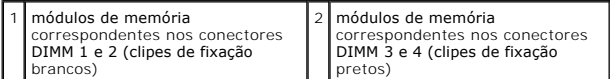

3. Alinhe o entalhe na parte inferior do módulo da memória com a aba no conector.

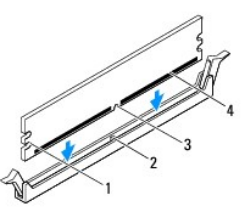

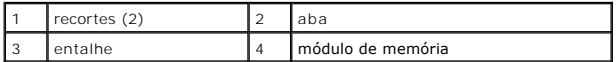

**AVISO: para evitar danos ao módulo de memória, aplique força igual a cada uma de suas extremidades ao inseri-lo no conector.**

4. Insira o módulo no conector até encaixá-lo na posição.

Se você inserir o módulo de memória corretamente, os clipes de fixação se encaixam nos recortes em cada extremidade do módulo.

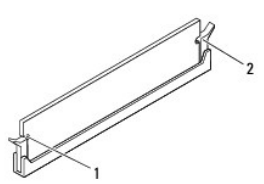

#### $\begin{bmatrix} 1 \end{bmatrix}$  recortes (2)  $\begin{bmatrix} 2 \end{bmatrix}$  clipe de fixação (encaixado corretamente)

- 5. Recoloque a tampa do computador (consulte [Como recolocar a tampa do computador\)](file:///C:/data/systems/studio7100/pb/sm/cover_re.htm#wp1193653).
- 6. Conecte o computador e os dispositivos às tomadas elétricas e ligue-os.

Se aparecer a mensagem dizendo que o tamanho da memória foi alterado, pressione <F1> para continuar.

7. Faça logon no computador.

- 8. Clique com o botão direito no ícone **Meu computador** na área de trabalho do Microsoft® Windows® e selecione **Propriedades**.
- 9. Clique na guia **Geral**.
- 10. Para saber se a memória está instalada corretamente, verifique a quantidade de memória (RAM) indicada.

# <span id="page-36-0"></span> **Fonte de alimentação**

**Dell™ Studio XPS™ 7100 Manual de Serviço** 

- [Como remover a fonte de alimentação](#page-36-1)
- [Como recolocar a fonte de alimentação](#page-36-2)
- ADVERTENCIA: antes de trabalhar na parte interna do computador, leia as instruções de segurança fornecidas com o computador. Para obter<br>mais informações sobre as melhores práticas de segurança, consulte a página inicial so **www.dell.com/regulatory\_compliance.**
- **A** ADVERTÊNCIA: para evitar choques elétricos, sempre desconecte o computador da tomada elétrica antes de remover a tampa.
- **ADVERTÊNCIA: não opere o computador com tampa(s) removida(s) (inclusive tampas do computador, tampas frontais, suportes de**  preenchimento, plaquetas do painel frontal, etc.)

**AVISO: somente um técnico credenciado deve executar reparos no computador. Danos decorrentes de mão-de-obra não autorizada pela Dell™ não serão cobertos pela garantia.**

## <span id="page-36-1"></span>**Como remover a fonte de alimentação**

- 1. Siga as instruções descritas em [Antes de começar](file:///C:/data/systems/studio7100/pb/sm/before.htm#wp1180146).
- 2. Remova a tampa do computador (consulte [Como remover a tampa do computador\)](file:///C:/data/systems/studio7100/pb/sm/cover_re.htm#wp1193123).
- 3. Desconecte os cabos de alimentação CC da placa de sistema e das unidades (consulte [Componentes da placa de sistema\)](file:///C:/data/systems/studio7100/pb/sm/techov.htm#wp1210162).
- 4. Solte todos os cabos da presilha de fixação na lateral da fonte de alimentação.
- 5. Remova os quatro parafusos que prendem a fonte de alimentação ao chassi.
- 6. Pressione as presilhas da fonte de alimentação para soltá-la do chassi.
- 7. Deslize e levante a fonte de alimentação para removê-la do chassi.

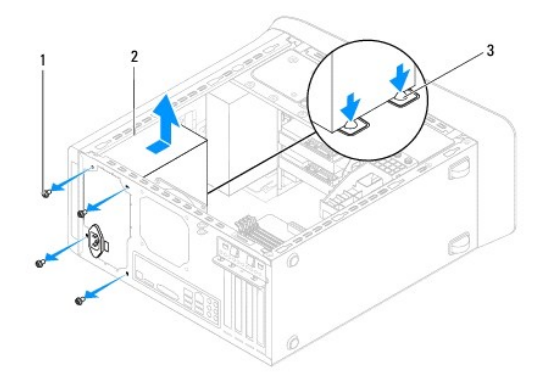

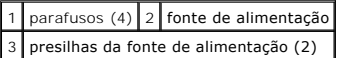

## <span id="page-36-2"></span>**Como recolocar a fonte de alimentação**

- 1. Siga as instruções descritas em [Antes de começar](file:///C:/data/systems/studio7100/pb/sm/before.htm#wp1180146).
- 2. Deslize a fonte de alimentação na direção da parte traseira do chassi.

3. Alinhe os orifícios dos parafusos na fonte de alimentação com os orifícios dos parafusos no chassi.

**ADVERTÊNCIA: se todos os parafusos não forem recolocados e apertados, isso pode provocar choque elétrico, pois esses parafusos são parte importante do sistema de conexão à terra.** 

- 4. Recoloque os quatro parafusos que prendem a fonte de alimentação ao chassi.
- 5. Conecte os cabos de alimentação CC à placa de sistema e às unidades (consulte [Componentes da placa de sistema\)](file:///C:/data/systems/studio7100/pb/sm/techov.htm#wp1210162).
- 6. Recoloque a tampa do computador (consulte [Como recolocar a tampa do computador\)](file:///C:/data/systems/studio7100/pb/sm/cover_re.htm#wp1193653).
- 7. Conecte o computador e os dispositivos às tomadas elétricas e ligue-os.

### <span id="page-38-0"></span> **Módulo do botão liga/desliga Dell™ Studio XPS™ 7100 Manual de Serviço**

- 
- [Como remover o módulo do botão liga/desliga](#page-38-1)
- [Como recolocar o módulo do botão liga/desliga](#page-38-2)
- ADVERTENCIA: antes de trabalhar na parte interna do computador, leia as instruções de segurança fornecidas com o computador. Para obter<br>mais informações sobre as melhores práticas de segurança, consulte a página inicial so **www.dell.com/regulatory\_compliance.**
- **A** ADVERTÊNCIA: para evitar choques elétricos, sempre desconecte o computador da tomada elétrica antes de remover a tampa.
- **ADVERTÊNCIA: não opere o computador com tampa(s) removida(s) (inclusive tampas do computador, tampas frontais, suportes de preenchimento, plaquetas do painel frontal, etc.).**

**AVISO: somente um técnico credenciado deve executar reparos no computador. Danos decorrentes de mão-de-obra não autorizada pela Dell™ não serão cobertos pela garantia.**

## <span id="page-38-1"></span>**Como remover o módulo do botão liga/desliga**

- 1. Siga as instruções descritas em [Antes de começar](file:///C:/data/systems/studio7100/pb/sm/before.htm#wp1180146).
- 2. Remova a tampa do computador (consulte [Como remover a tampa do computador\)](file:///C:/data/systems/studio7100/pb/sm/cover_re.htm#wp1193123).
- 3. Remova a tampa frontal (consulte [Como remover a tampa frontal](file:///C:/data/systems/studio7100/pb/sm/bezel.htm#wp1181855)).
- 4. Remova a unidade óptica (consulte [Como remover a unidade óptica](file:///C:/data/systems/studio7100/pb/sm/drives.htm#wp1238191)).
- 5. Remova a tampa superior (consulte [Como remover a tampa superior](file:///C:/data/systems/studio7100/pb/sm/topcover.htm#wp1196672)).
- 6. Desconecte o cabo do módulo do botão liga/desliga do conector FP1 na placa de sistema (consulte [Componentes da placa de sistema](file:///C:/data/systems/studio7100/pb/sm/techov.htm#wp1210162)).
- 7. Pressione as abas do módulo do botão liga/desliga e levante-o para soltá-lo do painel superior.

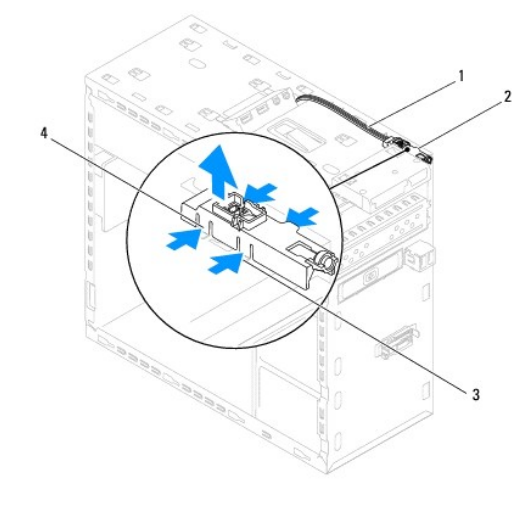

|  | 1 cabo 2 módulo do botão liga/desliga<br>3 encaixe 4 abas do módulo do botão liga/desliga (4) |
|--|-----------------------------------------------------------------------------------------------|

8. Coloque o módulo do botão liga/desliga em um local seguro.

# <span id="page-38-2"></span>**Como recolocar o módulo do botão liga/desliga**

1. Siga as instruções descritas em **[Antes de começar](file:///C:/data/systems/studio7100/pb/sm/before.htm#wp1180146)**.

- 2. Alinhe e pressione as abas do módulo do botão liga/desliga nos encaixes no painel superior.
- 3. Conecte o cabo do módulo do botão liga/desliga ao conector FP1 na placa de sistema (consulte [Componentes da placa de sistema](file:///C:/data/systems/studio7100/pb/sm/techov.htm#wp1210162)).
- 4. Recoloque a tampa superior (consulte [Como recolocar a tampa superior](file:///C:/data/systems/studio7100/pb/sm/topcover.htm#wp1196693)).
- 5. Recoloque a unidade óptica (consulte [Como recolocar a unidade óptica](file:///C:/data/systems/studio7100/pb/sm/drives.htm#wp1238440)).
- 6. Recoloque a tampal (consulte [Como recolocar a tampa frontal](file:///C:/data/systems/studio7100/pb/sm/bezel.htm#wp1181929)).
- 7. Recoloque a tampa do computador (consulte [Como recolocar a tampa do computador\)](file:///C:/data/systems/studio7100/pb/sm/cover_re.htm#wp1193653).
- 8. Conecte o computador e os dispositivos às tomadas elétricas e ligue-os.

#### <span id="page-40-0"></span> **Placa de sistema Dell™ Studio XPS™ 7100 Manual de Serviço**

- [Como remover a placa do sistema](#page-40-1)
- [Como recolocar a placa de sistema](#page-41-0)
- [Como inserir a etiqueta de serviço no BIOS](#page-41-1)
- $\triangle$ ADVERTENCIA: antes de trabalhar na parte interna do computador, leia as instruções de segurança fornecidas com o computador. Para obter<br>mais informações sobre as melhores práticas de segurança, consulte a página inicial so **www.dell.com/regulatory\_compliance.**
- **ADVERTÊNCIA: para evitar choques elétricos, sempre desconecte o computador da tomada elétrica antes de remover a tampa.**   $\triangle$

 $\triangle$ **ADVERTÊNCIA: não opere o computador com tampa(s) removida(s) (inclusive tampas do computador, tampas frontais, suportes de preenchimento, plaquetas do painel frontal, etc.).** 

**AVISO: somente um técnico credenciado deve executar reparos no computador. Danos decorrentes de mão-de-obra não autorizada pela Dell™ não serão cobertos pela garantia.**

### <span id="page-40-1"></span>**Como remover a placa do sistema**

- 1. Siga as instruções descritas em **[Antes de começar](file:///C:/data/systems/studio7100/pb/sm/before.htm#wp1180146)**.
- 2. Remova a tampa do computador (consulte [Como remover a tampa do computador\)](file:///C:/data/systems/studio7100/pb/sm/cover_re.htm#wp1193123).
- 3. Remova todas as placas PCI e PCI Express, se aplicável (consulte [Como remover placas PCI e PCI Express\)](file:///C:/data/systems/studio7100/pb/sm/cards.htm#wp1215260).
- 4. Remova o conjunto de dissipador de calor e ventilador do processador (consulte Como remover o conjunto de ventilador e dissipador de calor do processador).
- 5. Remova o processador (consulte [Como remover o processador\)](file:///C:/data/systems/studio7100/pb/sm/cpu.htm#wp1182904).
- 6. Remova os módulos de memória (consulte [Como remover o\(s\) módulo\(s\) de memória\)](file:///C:/data/systems/studio7100/pb/sm/memory.htm#wp1194463) e registre qual módulo de memória é removido de cada slot DIMM de forma que os módulos de memória possam ser instalados nos mesmos slots após a recolocação da placa de sistema.
- 7. Desconecte todos os cabos conectados à placa de sistema (consulte <u>[Componentes da placa de sistema](file:///C:/data/systems/studio7100/pb/sm/techov.htm#wp1210162)</u>). Preste atenção no roteamento dos cabos ao<br>desconectá-los, para que você possa recolocá-los corretamente após a instal
- 8. Remova os oito parafusos que prendem a placa de sistema ao chassi.

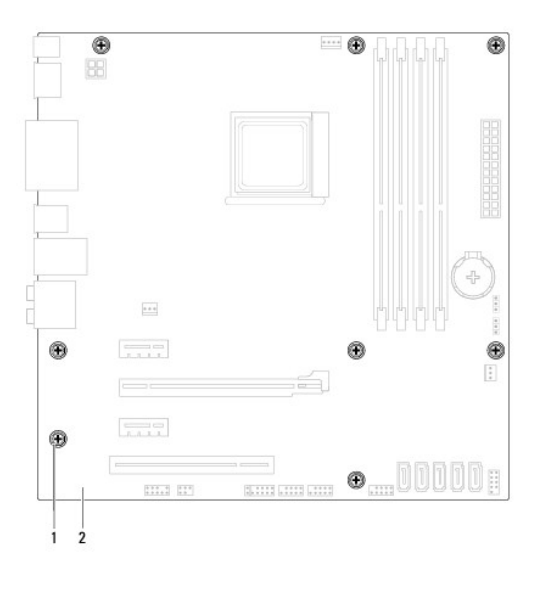

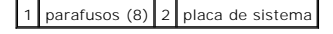

9. Levante a placa de sistema e retire-a do chassi.

10. Compare a placa de sistema removida com a placa de sistema de substituição para assegurar que são idênticas.

**NOTA:** alguns componentes e conectores na placa de sistema de reposição podem estar em posições diferentes das dos componentes e conectores correspondentes na placa existente.

**V** NOTA: as configurações de jumper na placa de sistema de reposição são predefinidas de fábrica.

## <span id="page-41-0"></span>**Como recolocar a placa de sistema**

- 1. Siga as instruções descritas em **[Antes de começar](file:///C:/data/systems/studio7100/pb/sm/before.htm#wp1180146)**.
- 2. Coloque cuidadosamente a placa de sistema no chassi e deslize-a em direção à parte traseira do computador.
- 3. Recoloque os oito parafusos que prendem a placa de sistema ao chassi.
- 4. Conecte os cabos que foram desconectados da placa de sistema (consulte [Componentes da placa de sistema\)](file:///C:/data/systems/studio7100/pb/sm/techov.htm#wp1210162).
- 5. Recoloque o processador (consulte [Como substituir o processador\)](file:///C:/data/systems/studio7100/pb/sm/cpu.htm#wp1183018).
- 6. Recoloque o conjunto de dissipador de calor e ventilador do processador (consulte Como recolocar o conjunto de ventilador e dissipador de calor do processador).
- **AVISO: somente um técnico credenciado deve executar reparos no computador. Danos decorrentes de mão-de-obra não autorizada pela Dell™ não serão cobertos pela garantia.**
- **AVISO: certifique-se de que o conjunto do dissipador de calor está corretamente assentado e firme.**
- 7. Recoloque os módulos de memória (consulte [Como instalar os módulos de memória](file:///C:/data/systems/studio7100/pb/sm/memory.htm#wp1181618)).
- 8. Recoloque todas as placas PCI e PCI Express na placa de sistema, se aplicável (consulte [Como recolocar placas PCI e PCI Express\)](file:///C:/data/systems/studio7100/pb/sm/cards.htm#wp1263703).
- 9. Recoloque a tampa do computador (consulte [Como recolocar a tampa do computador\)](file:///C:/data/systems/studio7100/pb/sm/cover_re.htm#wp1193653).
- 10. Conecte o computador e os dispositivos às tomadas elétricas e ligue-os.
- 11. Atualize o BIOS do sistema, conforme necessário.

**A NOTA:** para obter informações sobre a atualização do BIOS do sistema, consulte [Como atualizar o BIOS](file:///C:/data/systems/studio7100/pb/sm/bios.htm#wp1179839).

# <span id="page-41-1"></span>**Como inserir a etiqueta de serviço no BIOS**

- 1. Ligue o computador.
- 2. Pressione <F2> durante o POST para entrar no programa de configuração do sistema.
- 3. Navegue até a guia de segurança e digite a etiqueta de serviço no campo Set Service Tag (Definir etiqueta de serviço).

# <span id="page-42-0"></span> **Configuração do sistema**

**Dell™ Studio XPS™ 7100 Manual de Serviço** 

- **Wisão geral**
- $\bullet$  Como elimi
- [Como apagar as configurações do CMOS](#page-45-0)

## <span id="page-42-1"></span>**Visão geral**

Use a configuração do sistema para:

- l Modificar as informações de configuração do sistema após adicionar, mudar ou remover qualquer hardware do seu computador.
- l Definir ou mudar uma opção selecionável pelo usuário como, por exemplo, a senha do usuário.
- l Ler a quantidade atual de memória ou definir o tipo de disco rígido instalado.

**AVISO: somente um técnico credenciado deve executar reparos no computador. Danos decorrentes de mão-de-obra não autorizada pela Dell™ não serão cobertos pela garantia.**

**AVISO: não altere as configurações deste programa, a menos que você seja um usuário de computador experiente. Certas alterações podem causar o funcionamento incorreto do computador.**

**NOTA**: antes de alterar a configuração do sistema, é recomendável que você anote as informações da tela de configuração do sistema para referência<br>futura.

### **Como entrar na configuração do sistema**

- 1. Ligue (ou reinicie) o computador.
- 2. Quando o logotipo da DELL™ for exibido, aguarde o prompt F2 aparecer e pressione <F2> imediatamente.
	- **NOTA:** o prompt F2 indica que o teclado foi inicializado. Esse prompt pode aparecer muito rapidamente. Portanto, você precisa estar muito atento para vê-lo e pressionar a tecla <F2> imediatamente. Se você pressionar <F2> antes de ser solicitado a fazê-lo, esta ação será perdida. Se você<br>esperar demais e o logotipo do sistema operacional aparecer, continue aguardand mostrada. Em seguida, desligue o computador (consulte Como

#### **Telas de Configuração do sistema**

A tela de configuração do sistema mostra informações sobre a configuração atual ou sobre as configurações do computador que podem ser alteradas. As informações na tela são divididas em três áreas: a lista de opções, o campo de opções ativas e as funções de tecla.

**Menu —** Mostrado na parte superior da janela System Setup (Configuração do sistema). Este campo mostra um menu de acesso às opções de configuração<br>do sistema. Pressione as teclas de seta para cima e para baixo para navega

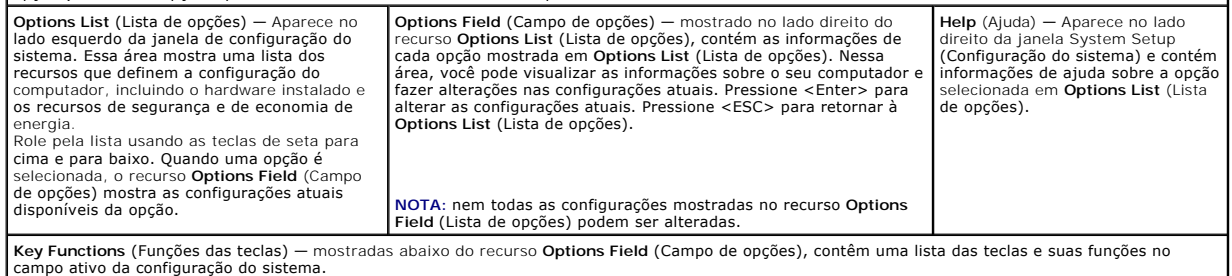

## **Opções de configuração do sistema**

**A NOTA:** os items relacionados nesta tabela podem variar dependendo de seu computador e dos dispositivos instalados.

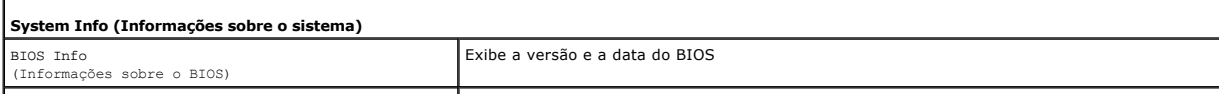

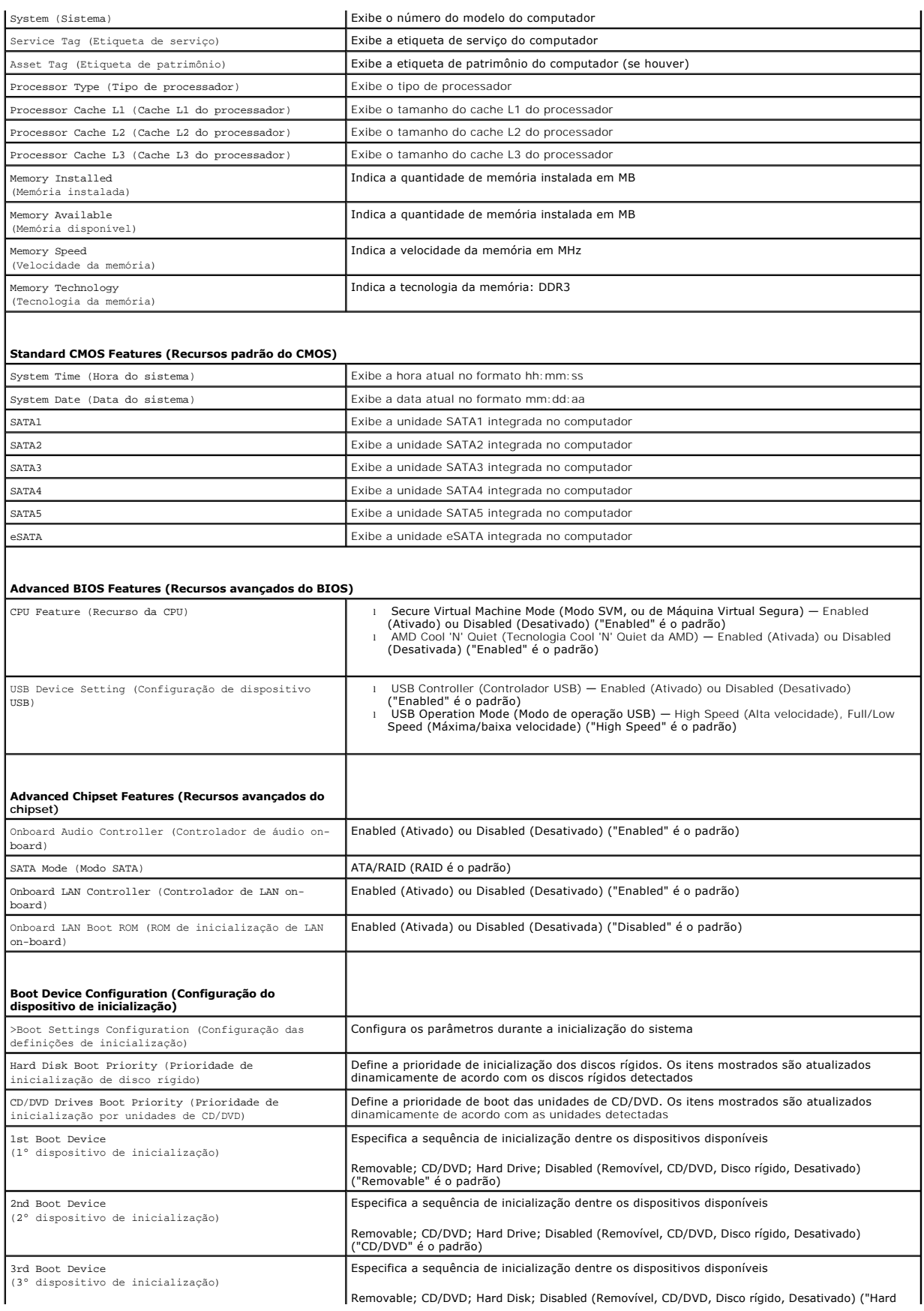

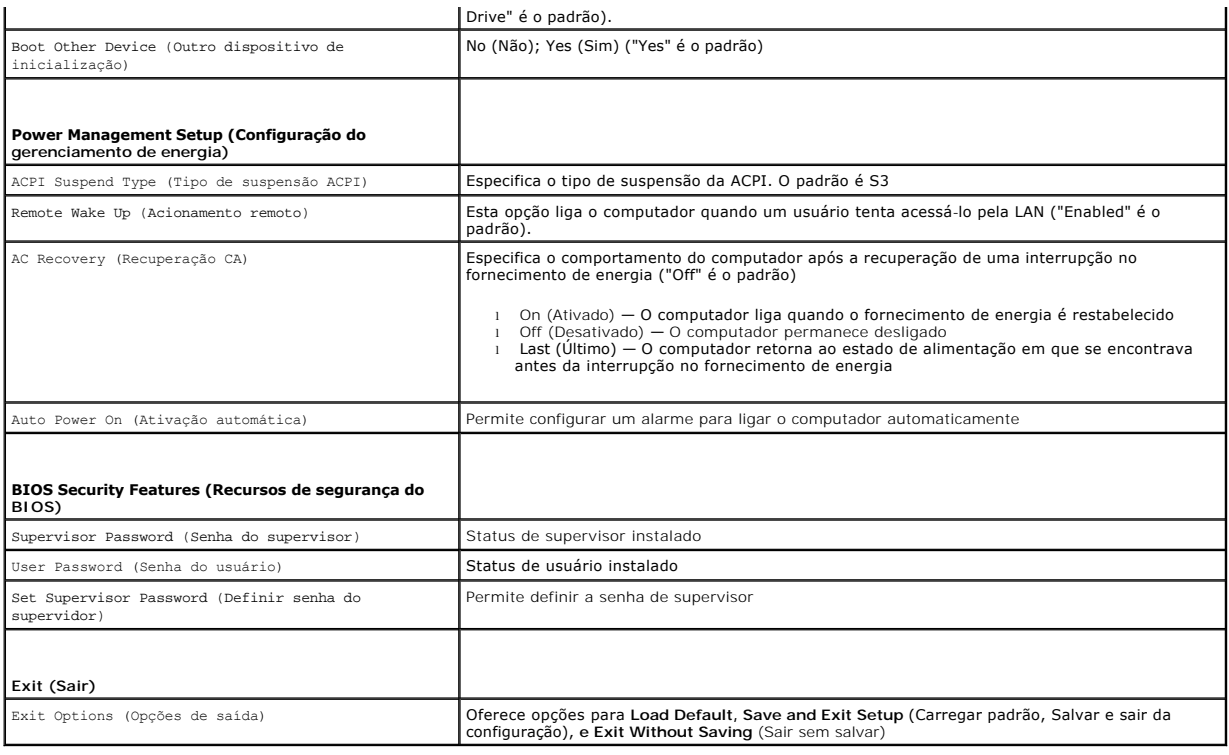

## <span id="page-44-0"></span>**Como eliminar senhas esquecidas**

**A ADVERTÊNCIA: antes de iniciar qualquer procedimento desta seção, siga as instruções de segurança fornecidas com o computador.** 

**A** ADVERTÊNCIA: o computador precisa ser desconectado da tomada elétrica para que as configurações do CMOS sejam removidas.

- 1. Siga as instruções descritas em [Antes de começar](file:///C:/data/systems/studio7100/pb/sm/before.htm#wp1180146).
- 2. Remova a tampa do computador (consulte [Como remover a tampa do computador\)](file:///C:/data/systems/studio7100/pb/sm/cover_re.htm#wp1193123).
- 3. Localize o jumper de reinicialização de senha de três pinos (PSWD1) na placa de sistema (consulte [Componentes da placa de sistema](file:///C:/data/systems/studio7100/pb/sm/techov.htm#wp1210162)).

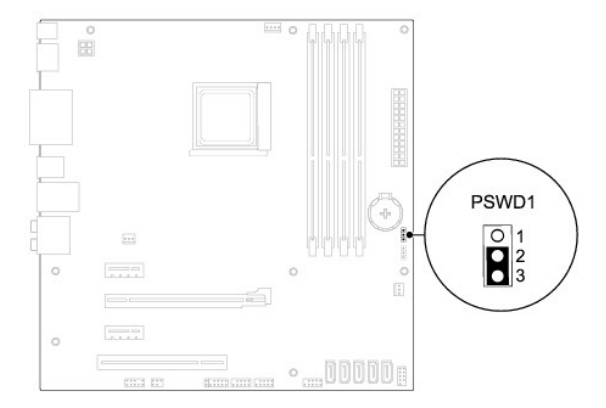

- 4. Remova o plugue de jumper de dois pinos dos pinos 2 e 3 e coloque-o nos pinos 1 e 2.
- 5. Ligue o computador para limpar a senha.
- 6. Desconecte das tomadas elétricas o computador e todos os dispositivos conectados.
- 7. Remova o plugue de jumper de dois pinos dos pinos 1 e 2 e recoloque-o nos pinos 2 e 3 para ativar o recurso de senha.
- 8. Recoloque a tampa do computador (consulte [Como recolocar a tampa do computador\)](file:///C:/data/systems/studio7100/pb/sm/cover_re.htm#wp1193653).
- 9. Conecte o computador e os dispositivos às tomadas elétricas e ligue-os.

# <span id="page-45-0"></span>**Como apagar as configurações do CMOS**

**ADVERTÊNCIA: antes de iniciar qualquer procedimento desta seção, siga as instruções de segurança fornecidas com o computador.** 

**ADVERTÊNCIA: o computador precisa ser desconectado da tomada elétrica para que as configurações do CMOS sejam removidas.** 

- 1. Siga as instruções descritas em **[Antes de começar](file:///C:/data/systems/studio7100/pb/sm/before.htm#wp1180146)**.
- 2. Remova a tampa do computador (consulte [Como remover a tampa do computador\)](file:///C:/data/systems/studio7100/pb/sm/cover_re.htm#wp1193123).
- 3. Localize o jumper de reinicialização do CMOS de três pinos (CLR\_CMOS1) na placa de sistema (consulte [Componentes da placa de sistema](file:///C:/data/systems/studio7100/pb/sm/techov.htm#wp1210162)).

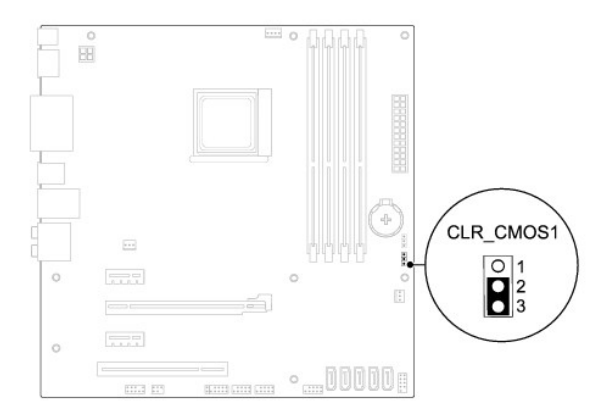

- 4. Remova o plugue de jumper de dois pinos dos pinos 2 e 3 e coloque-o nos pinos 1 e 2.
- 5. Aguarde cerca de cinco segundos para limpar a configuração do CMOS.
- 6. Remova o plugue de dois pinos dos pinos 1 e 2 e recoloque-o nos pinos 2 e 3.
- 7. Recoloque a tampa do computador (consulte [Como remover a tampa do computador](file:///C:/data/systems/studio7100/pb/sm/cover_re.htm#wp1193123)).
- 8. Conecte o computador e os dispositivos às tomadas elétricas e ligue-os.

# <span id="page-46-0"></span> **Visão geral técnica**

**Dell™ Studio XPS™ 7100 Manual de Serviço** 

- [Vista interna do computador](#page-46-1)
- [Componentes da placa de sistema](#page-46-2)

ADVERTENCIA: antes de trabalhar na parte interna do computador, leia as instruções de segurança fornecidas com o computador. Para obter<br>mais informações sobre as melhores práticas de segurança, consulte a página inicial so

# <span id="page-46-1"></span>**Vista interna do computador**

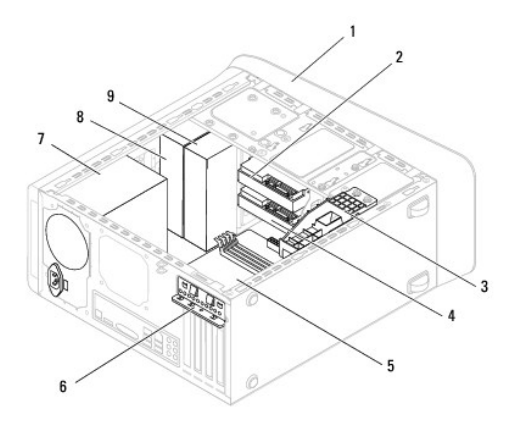

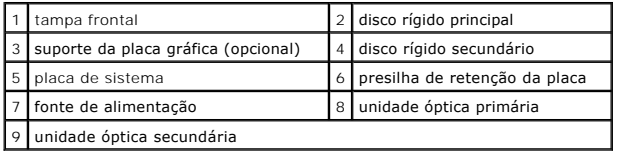

# <span id="page-46-2"></span>**Componentes da placa de sistema**

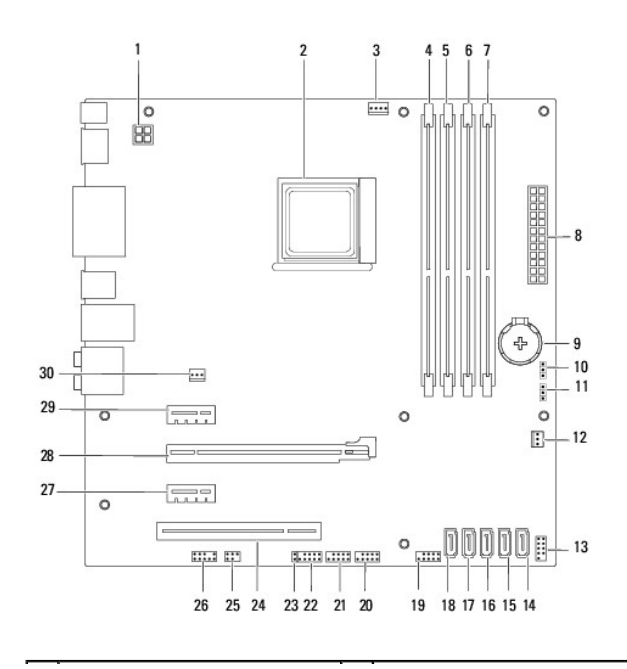

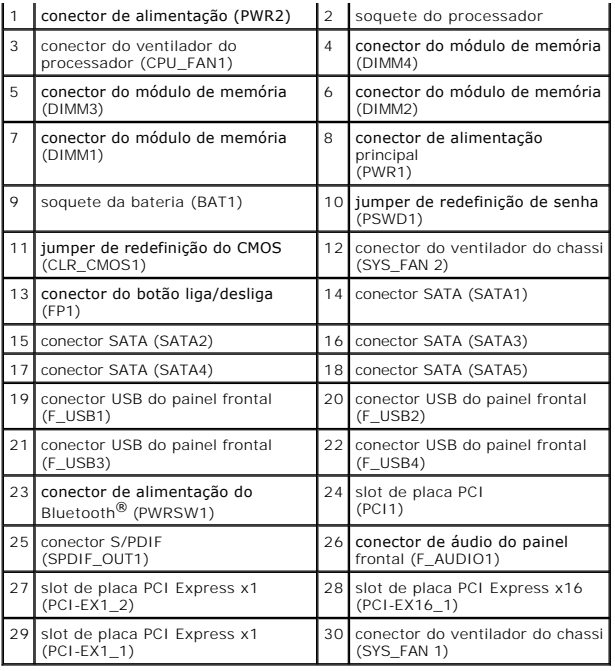

**Dell™ Studio XPS™ 7100 Manual de Serviço** 

**NOTA:** uma NOTA indica informações importantes para utilizar melhor o computador.

**AVISO: um AVISO indica um potencial de riscos ao hardware ou a perda de dados e descreve como evitar o problema.** 

**A** ADVERTÊNCIA: uma ADVERTÊNCIA indica um potencial de danos à propriedade, risco de lesões corporais ou mesmo risco de vida.

## **As informações deste documento estão sujeitas a alteração sem aviso prévio. © 2010 Dell Inc. Todos os direitos reservados.**

É terminantemente proibida qualquer forma de reprodução deste produto sem a permissão por escrito da Dell Inc.

Marcas comerciais usadas neste texto: *Dell,* o logo DELL e Studio XPS são marcas comerciais da Dell Inc.; AMD é uma marca comercial registrada da Advanced Micro Devices, Inc.;<br>*Microsoft, Windows* e o logotipo do botão In

Os demais nomes e marcas comerciais podem ser usados neste documento como referência às entidades detentoras de tais marcas e nomes ou aos seus produtos. A Dell Inc.<br>declara que não tem interesse de propriedade quanto a no

Maio de 2010 Rev. A00

#### <span id="page-49-0"></span> **Tampa superior Dell™ Studio XPS™ 7100 Manual de Serviço**

- [Como remover a tampa superior](#page-49-1)
- [Como recolocar a tampa superior](#page-49-2)
- ADVERTENCIA: antes de trabalhar na parte interna do computador, leia as instruções de segurança fornecidas com o computador. Para obter<br>mais informações sobre as melhores práticas de segurança, consulte a página inicial so **www.dell.com/regulatory\_compliance.**
- **A** ADVERTÊNCIA: para evitar choques elétricos, sempre desconecte o computador da tomada elétrica antes de remover a tampa.
- **ADVERTÊNCIA: não opere o computador com tampa(s) removida(s) (inclusive tampas do computador, tampas frontais, suportes de**  preenchimento, plaquetas do painel frontal, etc.)

**AVISO: somente um técnico credenciado deve executar reparos no computador. Danos decorrentes de mão-de-obra não autorizada pela Dell™ não serão cobertos pela garantia.**

### <span id="page-49-1"></span>**Como remover a tampa superior**

- 1. Siga as instruções descritas em [Antes de começar](file:///C:/data/systems/studio7100/pb/sm/before.htm#wp1180146).
- 2. Remova a tampa do computador (consulte [Como remover a tampa do computador\)](file:///C:/data/systems/studio7100/pb/sm/cover_re.htm#wp1193123).
- 3. Remova a tampa frontal (consulte [Como remover a tampa frontal](file:///C:/data/systems/studio7100/pb/sm/bezel.htm#wp1181855)).
- 4. Remova a unidade óptica (consulte [Como remover a unidade óptica](file:///C:/data/systems/studio7100/pb/sm/drives.htm#wp1238191)).
- 5. Puxe a aba de liberação e deslize a tampa superior em direção à frente do computador para liberar as abas da tampa superior dos encaixes no painel superior.
- 6. Retire e tampa superior do painel superior.

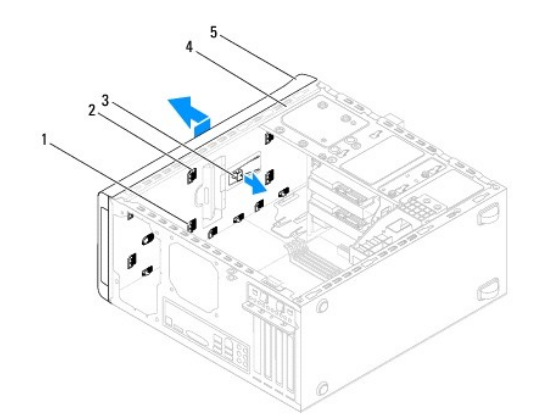

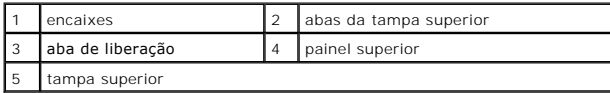

7. Coloque a tampa superior em um local seguro.

# <span id="page-49-2"></span>**Como recolocar a tampa superior**

- 1. Siga as instruções descritas em [Antes de começar](file:///C:/data/systems/studio7100/pb/sm/before.htm#wp1180146).
- 2. Alinhe as abas na tampa superior com os encaixes no painel superior.
- 3. Pressione e deslize a tampa superior em direção à traseira do computador até encaixá-la no lugar.
- 4. Recoloque a unidade óptica (consulte [Como recolocar a unidade óptica](file:///C:/data/systems/studio7100/pb/sm/drives.htm#wp1238440)).
- 5. Recoloque a tampa frontal (consulte [Como recolocar a tampa frontal](file:///C:/data/systems/studio7100/pb/sm/bezel.htm#wp1181929)).
- 6. Recoloque a tampa do computador (consulte [Como recolocar a tampa do computador\)](file:///C:/data/systems/studio7100/pb/sm/cover_re.htm#wp1193653).

### <span id="page-51-0"></span> **Painel superior de E/S Dell™ Studio XPS™ 7100 Manual de Serviço**

- [Como remover o painel superior de E/S](#page-51-1)
- [Como recolocar o painel superior de E/S](#page-52-0)
- ADVERTENCIA: antes de trabalhar na parte interna do computador, leia as instruções de segurança fornecidas com o computador. Para obter<br>mais informações sobre as melhores práticas de segurança, consulte a página inicial so **www.dell.com/regulatory\_compliance.**
- **A** ADVERTÊNCIA: para evitar choques elétricos, sempre desconecte o computador da tomada elétrica antes de remover a tampa.
- **ADVERTÊNCIA: não opere o computador com tampa(s) removida(s) (inclusive tampas do computador, tampas frontais, suportes de**  preenchimento, plaquetas do painel frontal, etc.)

**AVISO: somente um técnico credenciado deve executar reparos no computador. Danos decorrentes de mão-de-obra não autorizada pela Dell™ não serão cobertos pela garantia.**

### <span id="page-51-1"></span>**Como remover o painel superior de E/S**

**A** NOTA: tome nota do roteamento de todos os cabos ao desconectá-los, para poder recolocá-los corretamente ao instalar o novo painel superior de E/S.

- 1. Siga as instruções descritas em [Antes de começar](file:///C:/data/systems/studio7100/pb/sm/before.htm#wp1180146).
- 2. Remova a tampa do computador (consulte [Como remover a tampa do computador\)](file:///C:/data/systems/studio7100/pb/sm/cover_re.htm#wp1193123).
- 3. Remova a tampa frontal (consulte [Como remover a tampa frontal](file:///C:/data/systems/studio7100/pb/sm/bezel.htm#wp1181855)).
- 4. Remova a unidade óptica (consulte [Como remover a unidade óptica](file:///C:/data/systems/studio7100/pb/sm/drives.htm#wp1238191)).
- 5. Remova a tampa superior (consulte [Como remover a tampa superior](file:///C:/data/systems/studio7100/pb/sm/topcover.htm#wp1196672)).
- 6. Desconecte os cabos do painel superior de E/S dos conectores F\_USB3 e F\_AUDIO1 na placa de sistema (consulte [Componentes da placa de sistema](file:///C:/data/systems/studio7100/pb/sm/techov.htm#wp1210162)).
- 7. Remova os dois parafusos que prendem o painel superior de E/S ao painel superior.

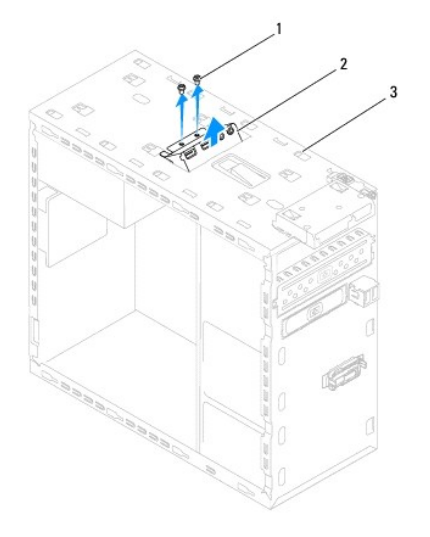

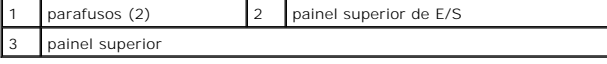

8. Remova cuidadosamente o painel superior de E/S do painel superior.

# <span id="page-52-0"></span>**Como recolocar o painel superior de E/S**

- 1. Siga as instruções descritas em [Antes de começar](file:///C:/data/systems/studio7100/pb/sm/before.htm#wp1180146).
- 2. Alinhe os orifícios de parafusos no painel superior de E/S com os orifícios de parafusos no painel superior.
- 3. Recoloque os dois parafusos que prendem o painel superior de E/S ao painel superior.
- 4. Conecte os cabos do painel superior de E/S aos conectores F\_USB3 e F\_AUDIO1 na placa de sistema (consulte [Componentes da placa de sistema\)](file:///C:/data/systems/studio7100/pb/sm/techov.htm#wp1210162).
- 5. Recoloque a tampa superior (consulte [Como recolocar a tampa superior](file:///C:/data/systems/studio7100/pb/sm/topcover.htm#wp1196693)).
- 6. Recoloque a unidade óptica (consulte [Como recolocar a unidade óptica](file:///C:/data/systems/studio7100/pb/sm/drives.htm#wp1238440)).
- 7. Recoloque a tampa frontal (consulte [Como recolocar a tampa frontal](file:///C:/data/systems/studio7100/pb/sm/bezel.htm#wp1181929)).
- 8. Recoloque a tampa do computador (consulte [Como recolocar a tampa do computador\)](file:///C:/data/systems/studio7100/pb/sm/cover_re.htm#wp1193653).
- 9. Conecte o computador e os dispositivos às tomadas elétricas e ligue-os.